Федеральное государственное автономное образовательное учреждение

 $-1-$ 

высшего образования

«Национальный исследовательский ядерный университет «МИФИ»

Центр технологической поддержки образования

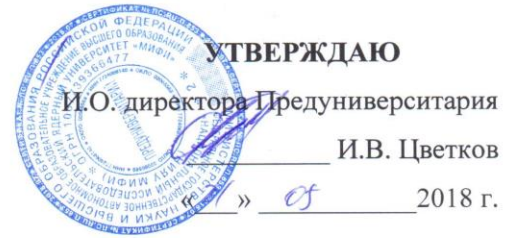

## РАБОЧАЯ ПРОГРАММА учебного курса ЦТПО «Создание 3D-модели реального объекта»

Составитель: Соболевский И.В.

Москва, 2018

# **СОДЕРЖАНИЕ**

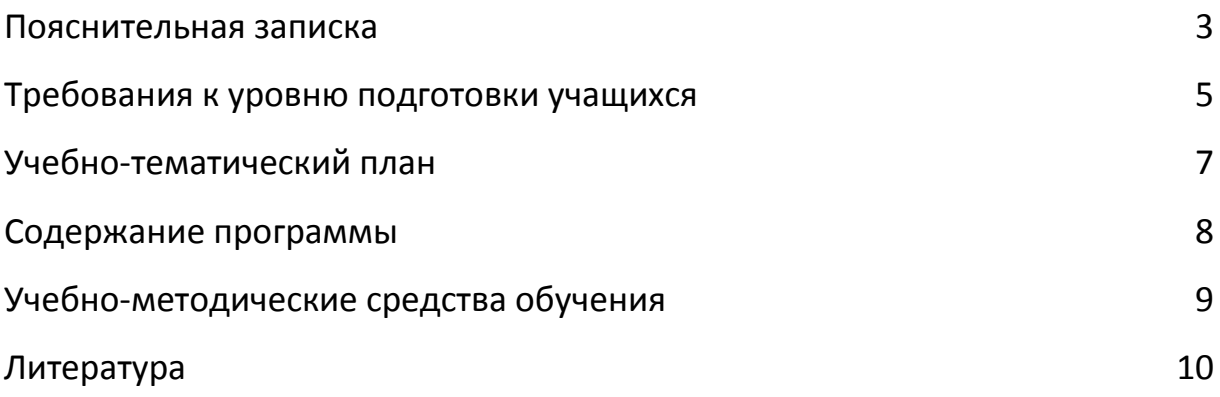

## ПОЯСНИТЕЛЬНАЯ ЗАПИСКА

Данный курс входит в состав учебно-методического комплекса лаборатории Центра технической поддержки образования (ЦТПО) ГБОУ лицея 1523. Курс является одним из обзорных для направления «Твердотельное моделирование и дизайн».

Наличие курса обусловлено необходимостью дать базовые представления о технологии и возможностях твердотельного моделирования на базе имеющегося в лаборатории оборудования прототипирования, обеспечив наглядное представление основных понятий и методов твердотельного моделирования для их дальнейшего использования в других курсах направления «Твердотельное моделирование и дизайн» и в проектной деятельности учащихся.

Цели курса: сформировать у учащихся представление о твердотельном моделировании; дать учащимся базовые знания, умения и навыки, необходимые для использования средств твердотельного моделирования для решения учебных и исследовательских задач.

Для достижения поставленных целей в рамках курса решаются следующие задачи:

- 1. Ознакомление учащихся с понятием «твердотельное моделирование», его целями и задачами.
- 2. Ознакомление учащихся с техническими средствами твердотельного моделирования, их классификацией
- 3. Ознакомление учащихся с программным обеспечением для трехмерного твердотельного моделирования, его классификацией
- 4. Приобретение учащимися базовых навыков 3d-сканирования и обработки полученных 3d-моделей.
- 5. Развитие умений и навыков представления и обсуждения проекта в группе

## ТРЕБОВАНИЯ К УРОВНЮ ПОДГОТОВКИ УЧАЩИХСЯ

Данный курс рассчитан на учащихся 7-10 классов, владеющих базовыми навыками работы на компьютере, умеющими пользоваться тестовыми и графическими редакторами. Рекомендуется для учащихся, обучающихся по профилям: естественно-научный, физико-математический, технологический. Также рекомендуется учащимся, заинтересованным в реализации собственного технического проекта.

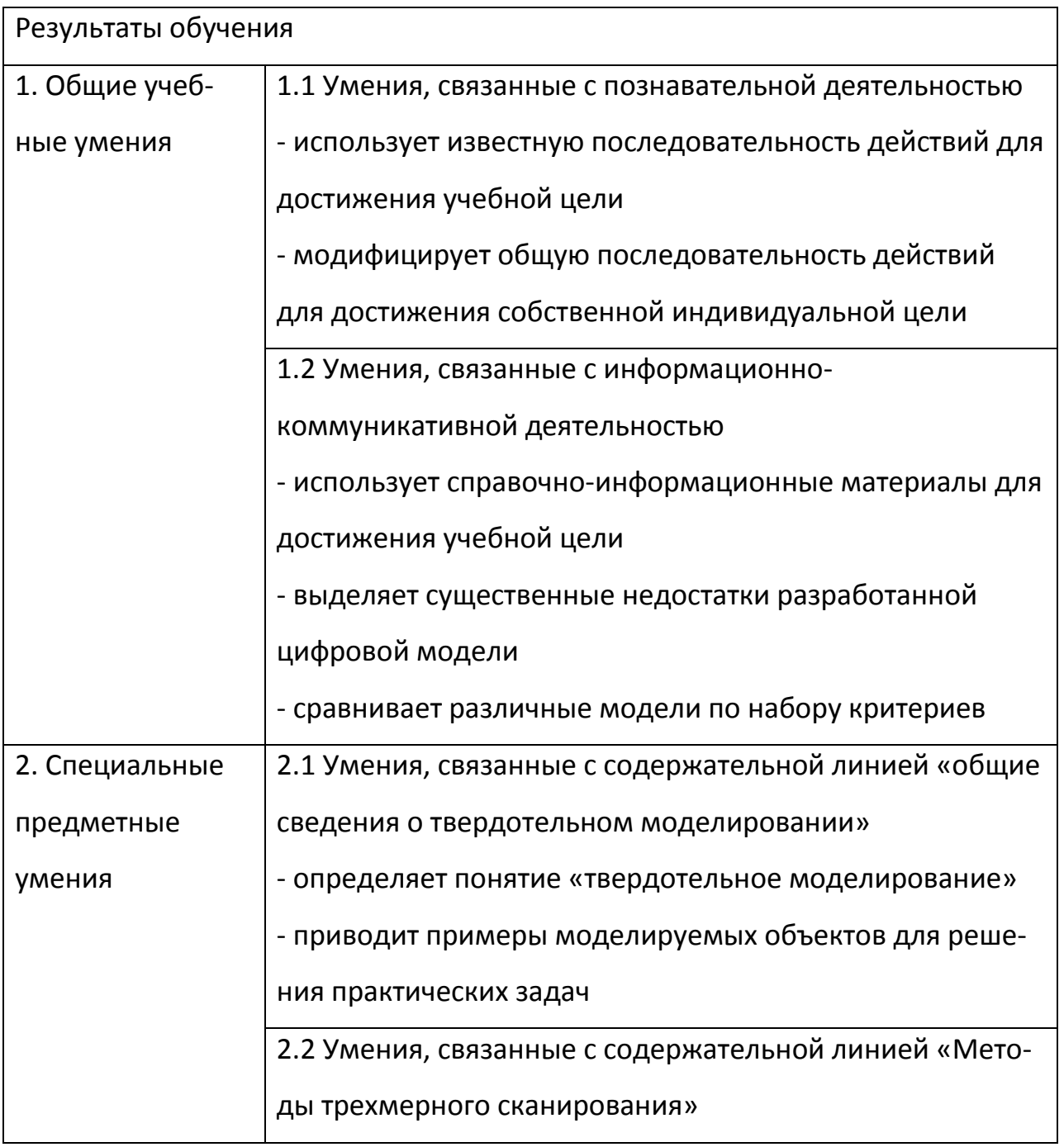

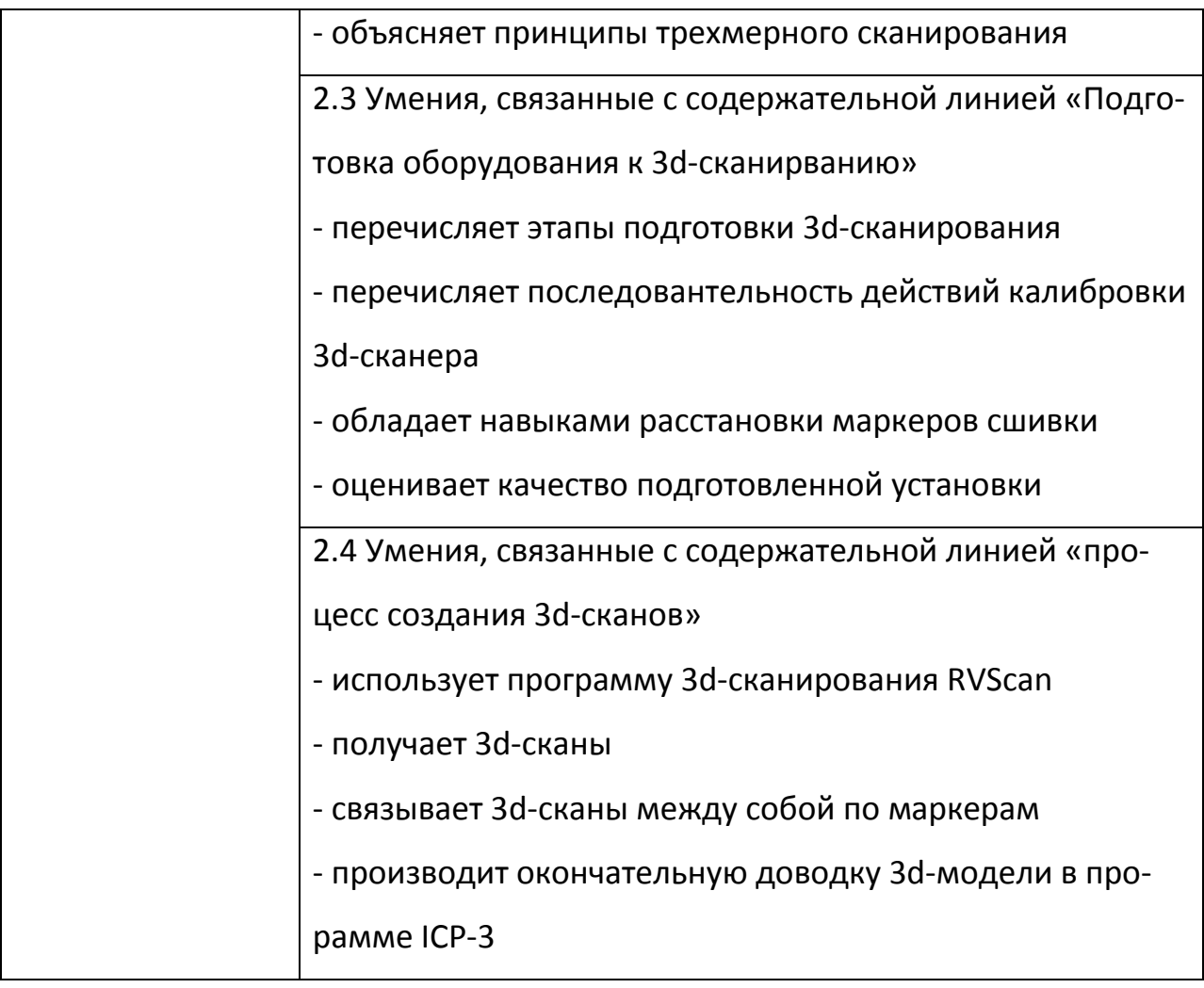

# **УЧЕБНО-ТЕМАТИЧЕСКИЙ ПЛАН**

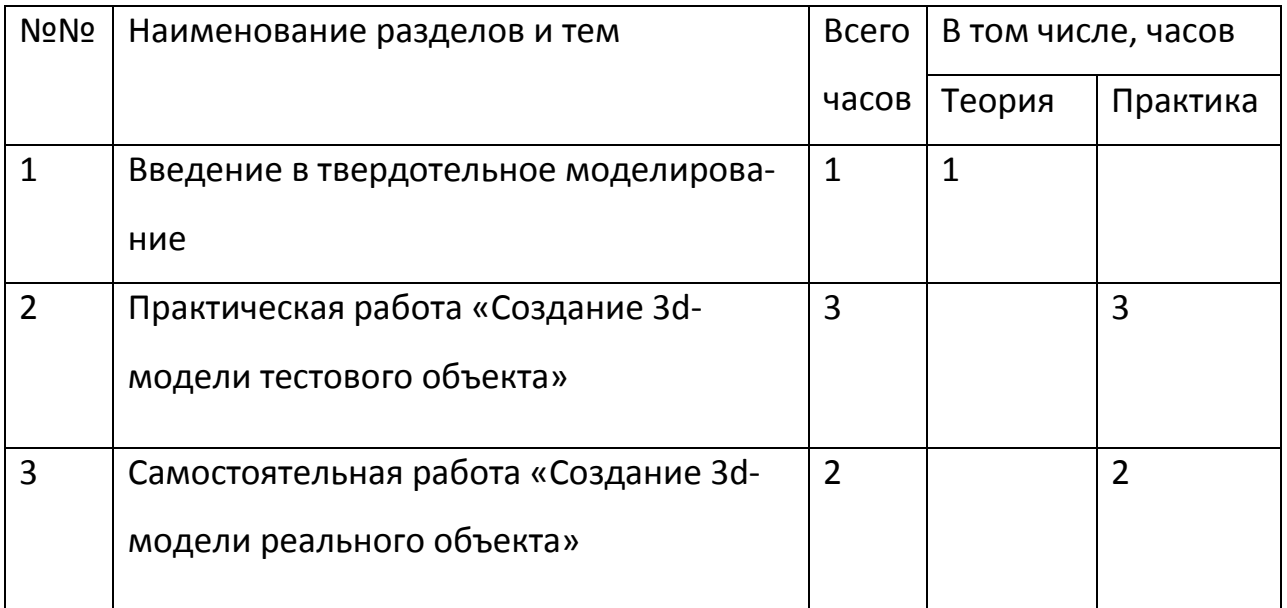

## **СОДЕРЖАНИЕ ПРОГРАММЫ**

#### Введение в твердотельное моделирование

Понятие «твердотельное моделирование», цели и задачи твердотельного моделирования, принципы 3d-сканирования, порядок получения трехмерной модели, основные приемы работы в программе RVScan, интерфейс и приемы работы в ICP3, подготовка установки к 3dсканированию

### Практическая работа «Получение виртуальной 3d-модели»

Подготовка установки к 3d-сканированию, получение 3d-сканов, сшивка сканов по маркерам, постобработка полученной модели.

## **УЧЕБНО-МЕТОДИЧЕСКИЕ СРЕДСТВА ОБУЧЕНИЯ**

- 1. Программы RVScan, ICP3
- 2. Программно-аппаратный комплекс трехмерного сканирования
- 3. Аппаратные средства цифровой обработки, хранения и отображения информации (персональные компьютеры, ноутбуки).

**Центр технологической поддержки образования**

# **Учебно-методический комплекс**

# **курса**

# **«Введение в 3D моделирование»**

#### **Аннотация**

#### **программы** «Введение в 3D-моделирование в программе Google SketchUp»

#### **дополнительного образования детей**

**ЦТПО** \_\_\_\_\_НИЯУ "МИФИ"\_\_\_\_\_\_ **Возраст** 12-13 лет

(наименование вуза)

**Тематика** Методы проектирования и создания трехмерных моделей

**Цель программы:** обучение учащегося базовым навыкам создания трехмерных моделей объектов, ориентации в трехмерном пространстве.

#### **Задачи программы:**

- изучение интерфейса программы и основных инструментов для проектирования трехмерных моделей;

- освоение базовых методов создания трехмерных моделей

- изучение методов построения трехмерных моделей для дальнейшего производства с помощью 3D-принтера.

- обзор технологий 3D-печати;

#### **Результаты обучения:**

- знание методов и владение базовыми навыками построения трехмерных моделей в программе Google SketchUp

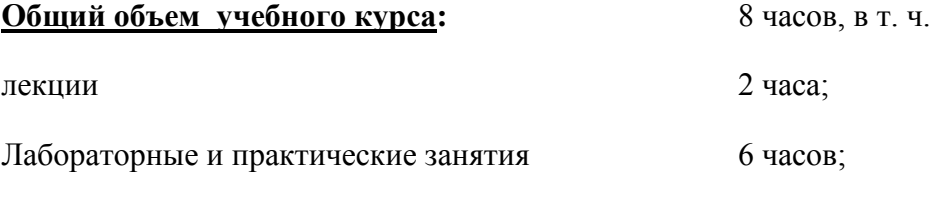

**Ключевые слова:** 3D-моделирование; твердотельное моделирование, 3D-принтер.

**3D-моделирование в программе Google SketchUp 8**

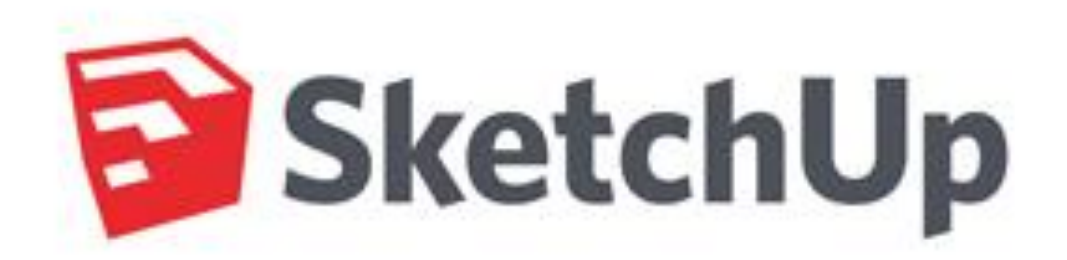

### СОДЕРЖАНИЕ

1. План урока

- 2. Интерфейс и инструменты программы
- 3.Практическое занятие №1 (Создание простейших геометрических фигур)
- 4. Практическое занятие №2 (Создание простейшей 3D-модели)
- 5. Практическое занятие №3 (Создание составных 3D-моделей)

#### **1 План урока (90 минут)**

1) Запуск Google SketchUp и настройка интерфейса для последующей работы (5 минут).

2) Объяснение основных теоретических положений учебного материала (15 минут).

3) Объяснение последовательности выполнения задания (10 минут).

4) Выполнение заданий учениками.

Ученики выполняют задания № 1-3 по проектированию чертежа и построению 3Dмодели (50 минут).

5) Подведение итогов занятия (5 минут).

Проверяется:

 правильность выполнения чертежа (соответствие размеров, расположение элементов чертежа).

 правильность выполнения 3D-модели (соответствие размеров, расположение элементов 3D-модели).

6) Сохранение проекта, выключение рабочей машины и приведение в порядок рабочего места (5 минут).

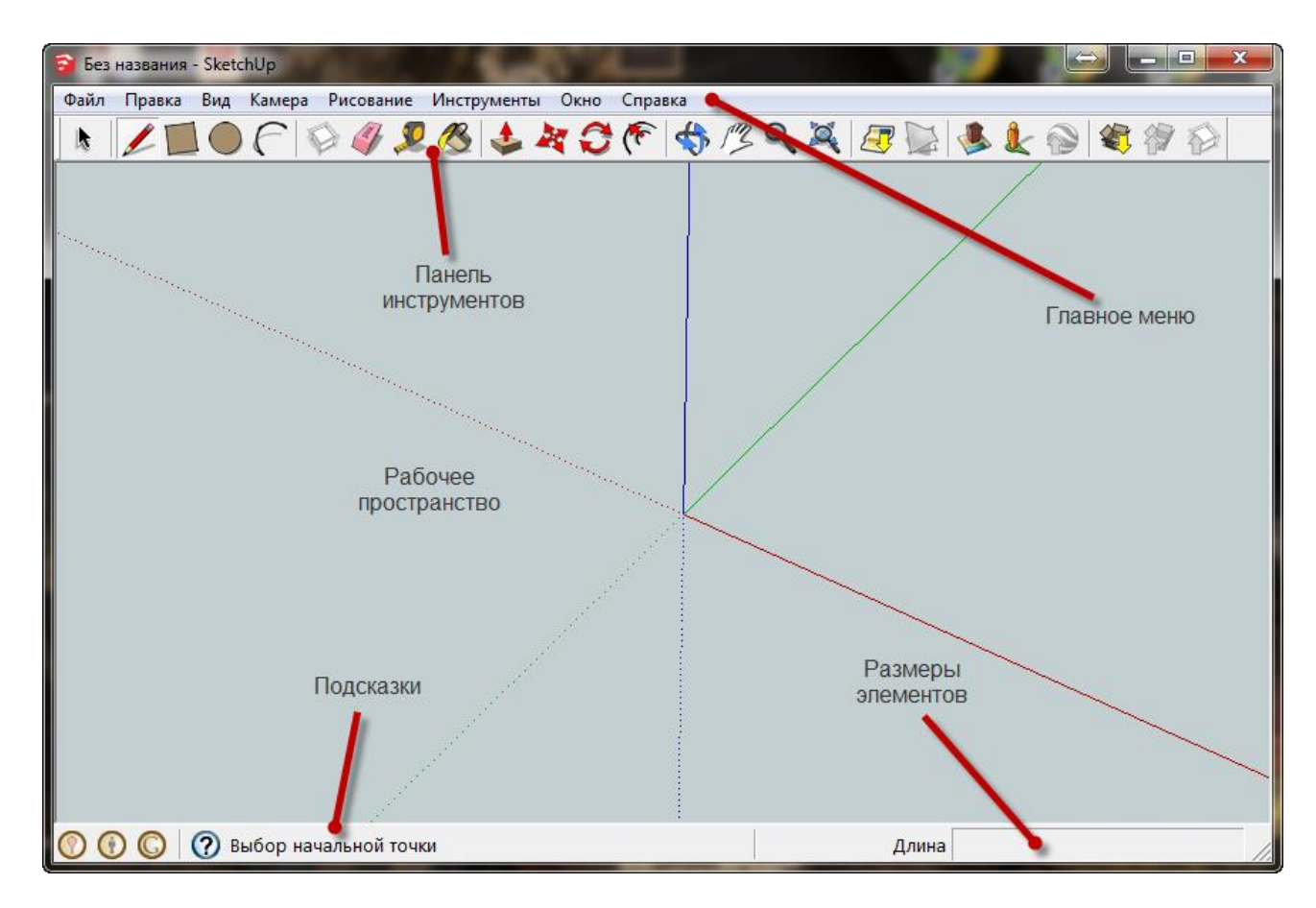

### **2 Основные панели интерфейса Google SketchUp**

Рис. 1

Включить дополнительные панели инструментов: Вид – Панели инструментов – Расширенная и Вид – Панели инструментов – Стандартная. Разместить их как указано (Рис. 2):

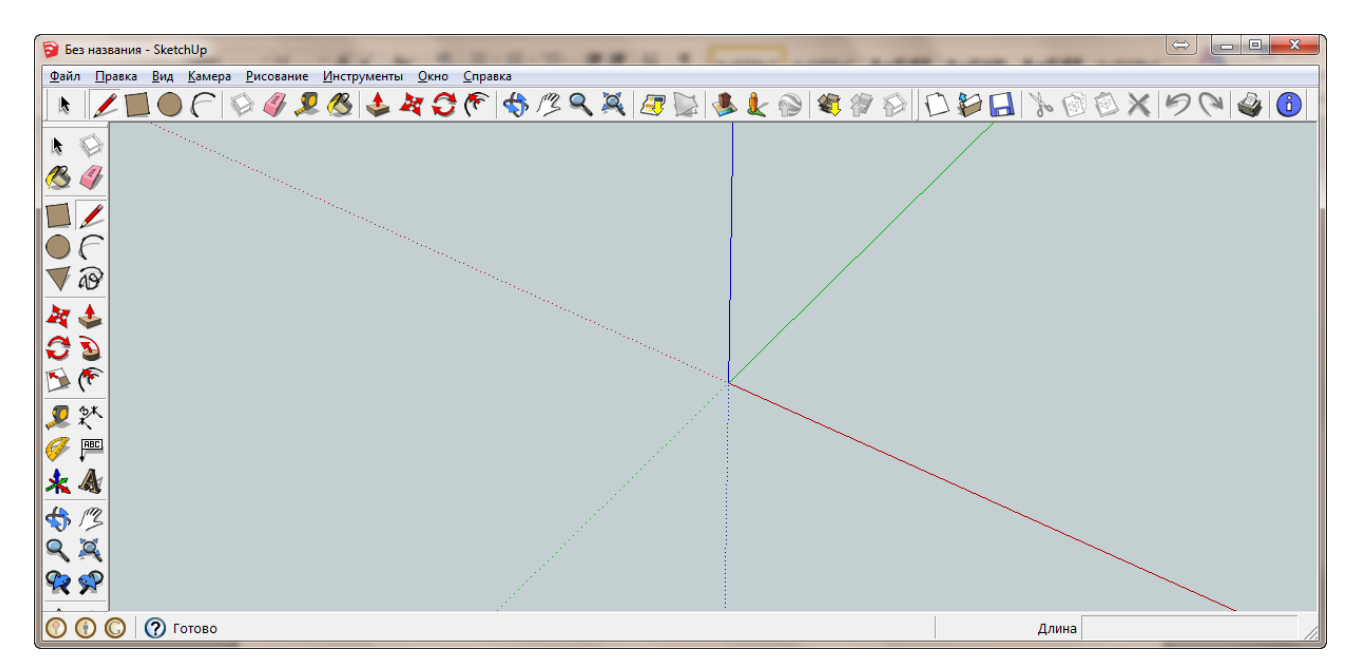

Рис. 2

Во время работы рекомендуется включить английский язык ввода (и не переключать его).

#### *Инструменты навигации: Орбита, Панорама, Масштаб, В размер окна*

Показать действие инструментов Орбита, Панорама, Масштаб, В размер окна

Использовать: кнопки панели инструментов, клавиатуру, мышь

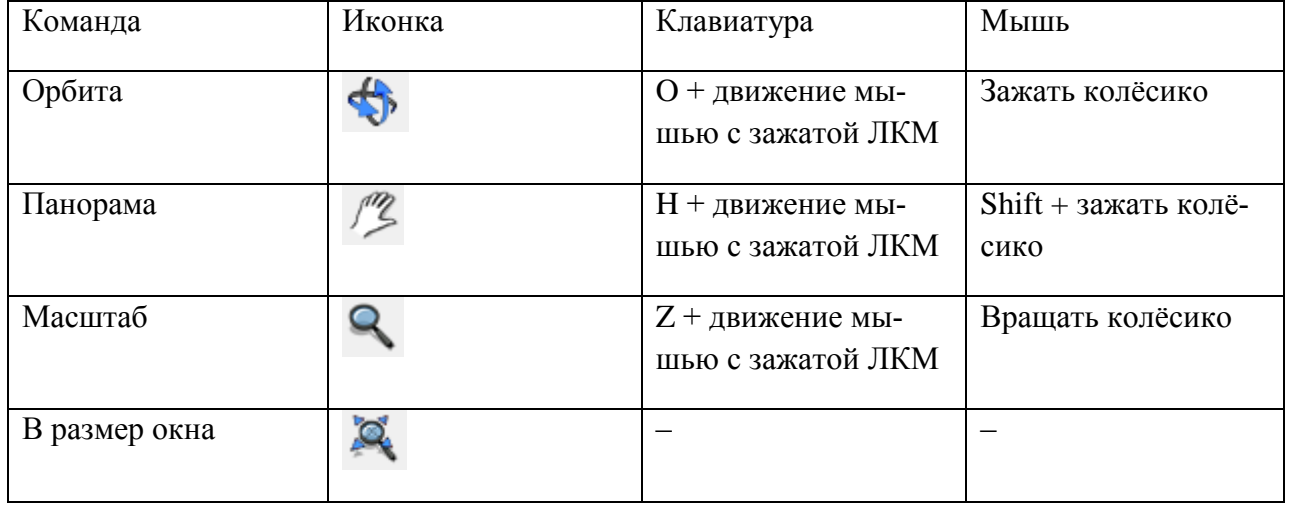

#### *Инструменты рисования: Линия, Прямоугольник.*

Повернуть пространство модели так, чтобы плоскость красной и зеленой оси была перпендикулярна взгляду.

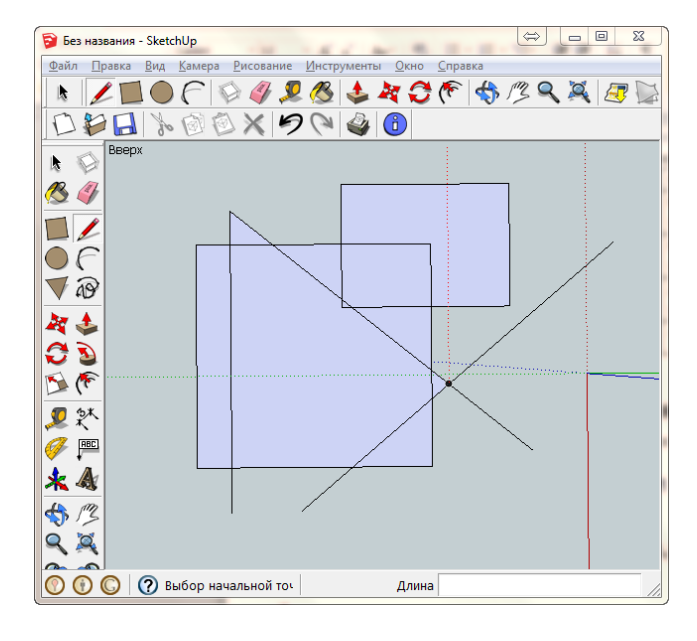

Нарисовать несколько прямоугольников и линий. (Рис. 3)

Рис. 3

Показать, как можно разместить цепь линий, закончить ввод ломаной (ESC).

#### *Инструмент Выделение. Линии, ребра, грани. Способы выделения.*

Объяснить смысл терминов Ребро и Грань.

Ребро – линия на чертеже.

Грань – замкнутое пространство между ребрами, затянутое «пленкой»

Показать действие инструмента Выделение на ребрах и разных гранях, а также различные техники выделений (Рис.4)

陵 , пробел Выделение мышью

 $M$ ышь + Shift

Мышь + Ctrl

Ctrl-A

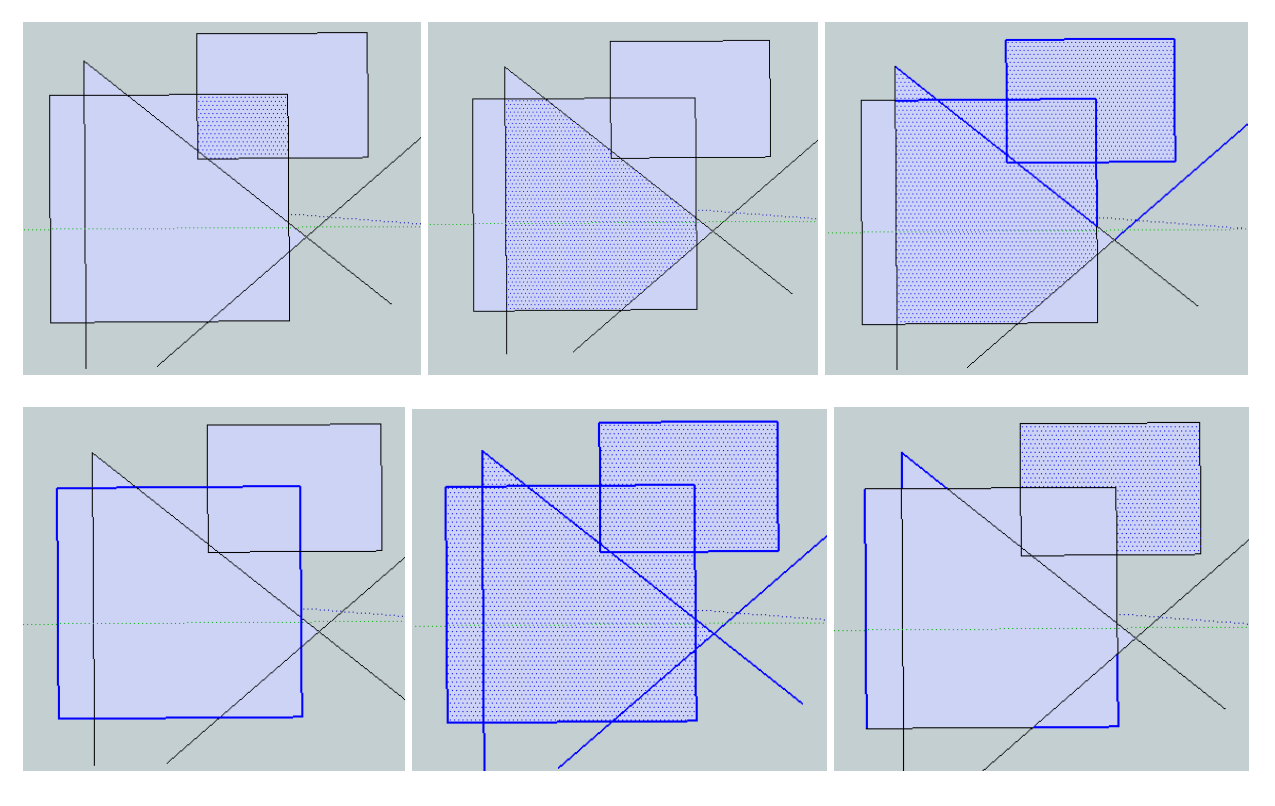

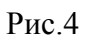

 $\setminus$ 

*Удаление элементов. Инструмент Ластик. Отмена предыдущих действий.* Удаление ребер и граней – Delete

Удаление только граней – инструмент Ластик

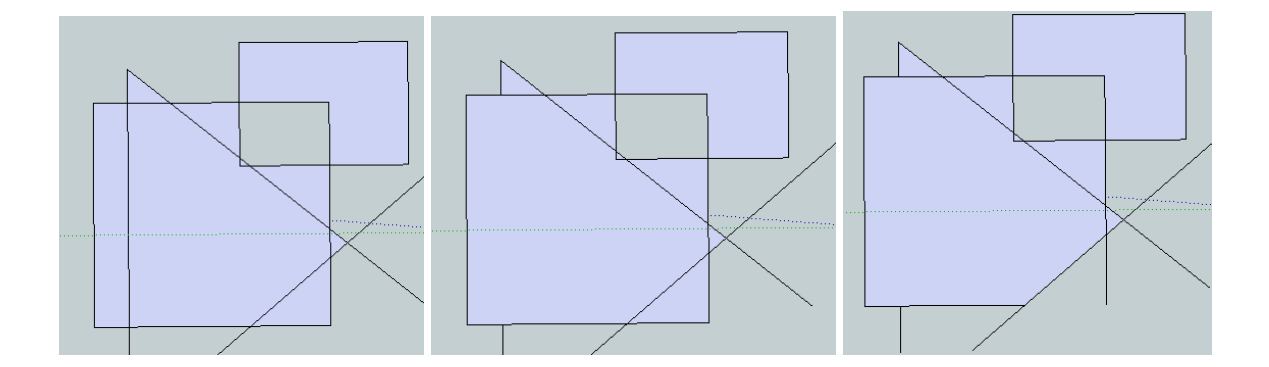

Рис.5

Обратить внимание, что нарушение замкнутости разрушает грань. Еще раз обратить внимание, что не всякий замкнутый контур – грань. Восстановить грань, замкнув контур.

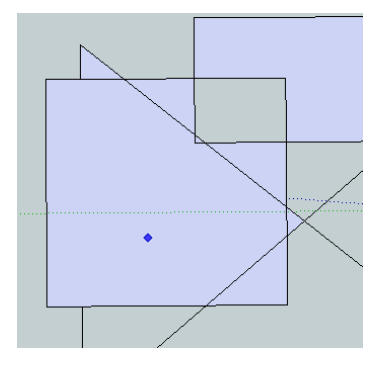

Рис.6

Показать возможность отмены последних действий командой Отмена

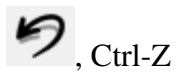

#### *Точки привязки, привязка к направлениям*

Нарисовать несколько линий, используя точки привязки: конечная точка (зеленая), краевая точка (красная), центральная точка (голубая)

Обратить внимание на цвет осей и привязку инструментов к этим направлениям.

**3 Практическое занятие №1 (**Создание простейших геометрических фигур**)**

#### *"Кирпичный" способ построения плоских фигур.*

Поставить задачу.

Объяснить способ решения, основанный на разбиении фигуры на блоки, состоящие из элементарных фигур (в данном случае – прямоугольники) – «кирпичный» метод.

Начать реализовывать выбранный способ.

Создать новую модель.

Шаг 1.

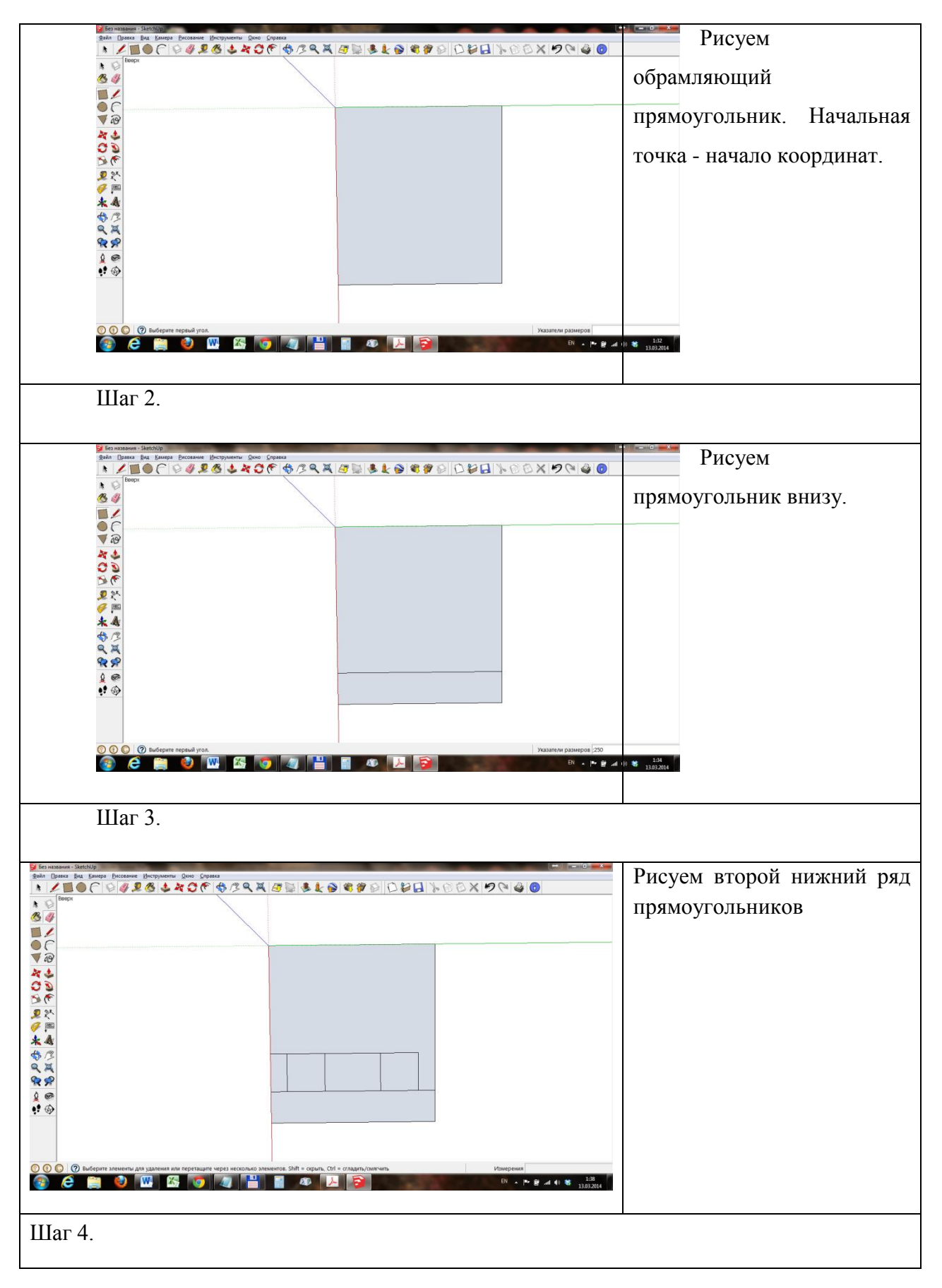

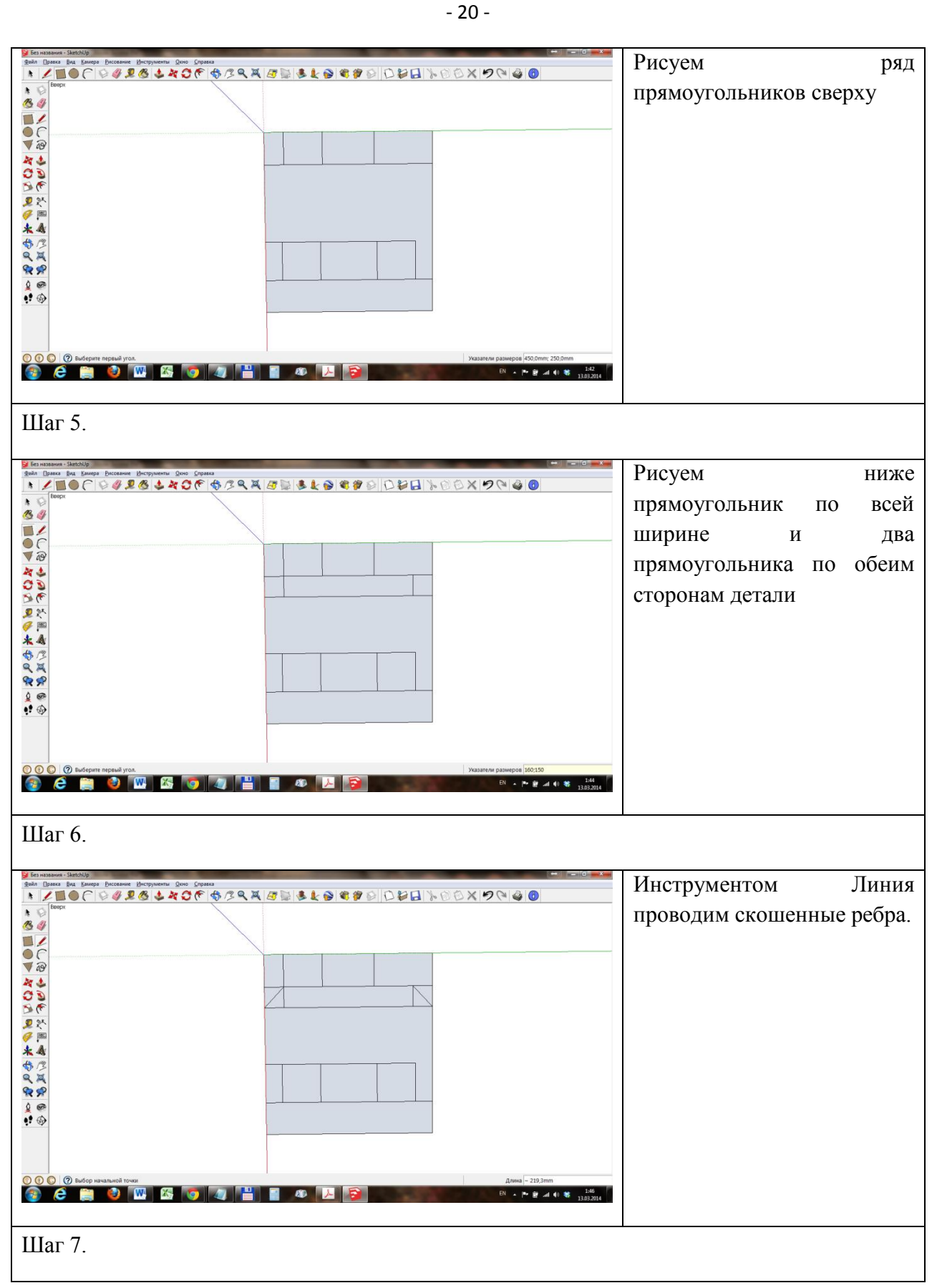

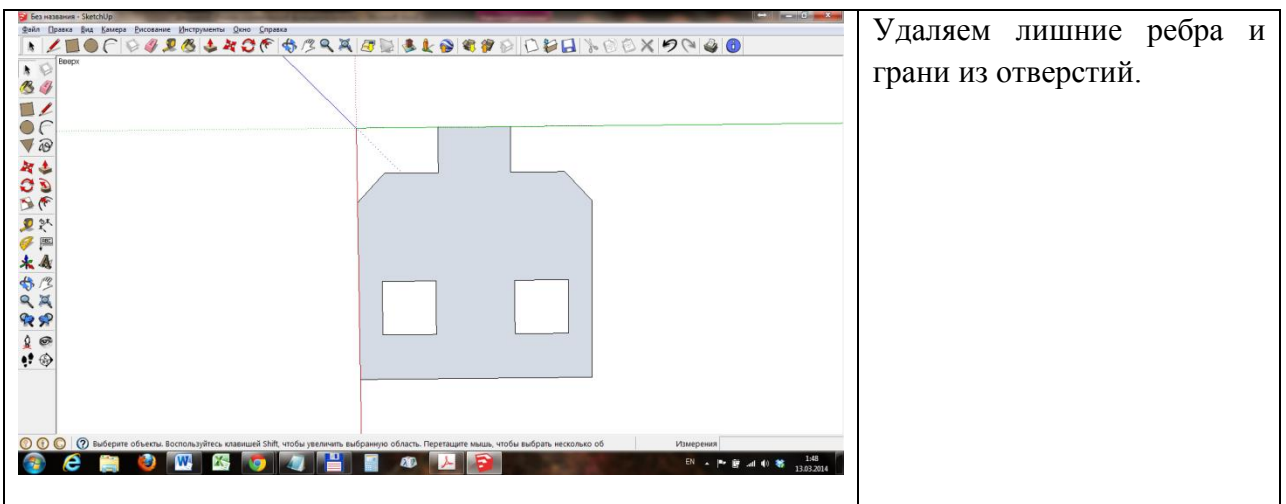

#### *Способ указания точных размеров фигур.*

Объяснить, что рисование «на глаз» редко может соответствовать задаче. Требуется соблюдение точных пропорций и размеров.

Возможно задавать размеры в SketchUp. Для этого надо начать рисовать фигуру, не заканчивая ввести числа – размеры фигуры (набрать на клавиатуре, не щелкая нигде мышью). Тот же эффект можно получить, если ввести числа сразу после окончания ввода фигуры.

Для прямоугольника вводятся два числа через точку с запятой: длина и ширина.

Создать новую модель, начать решение задачи.

Шаг 1.

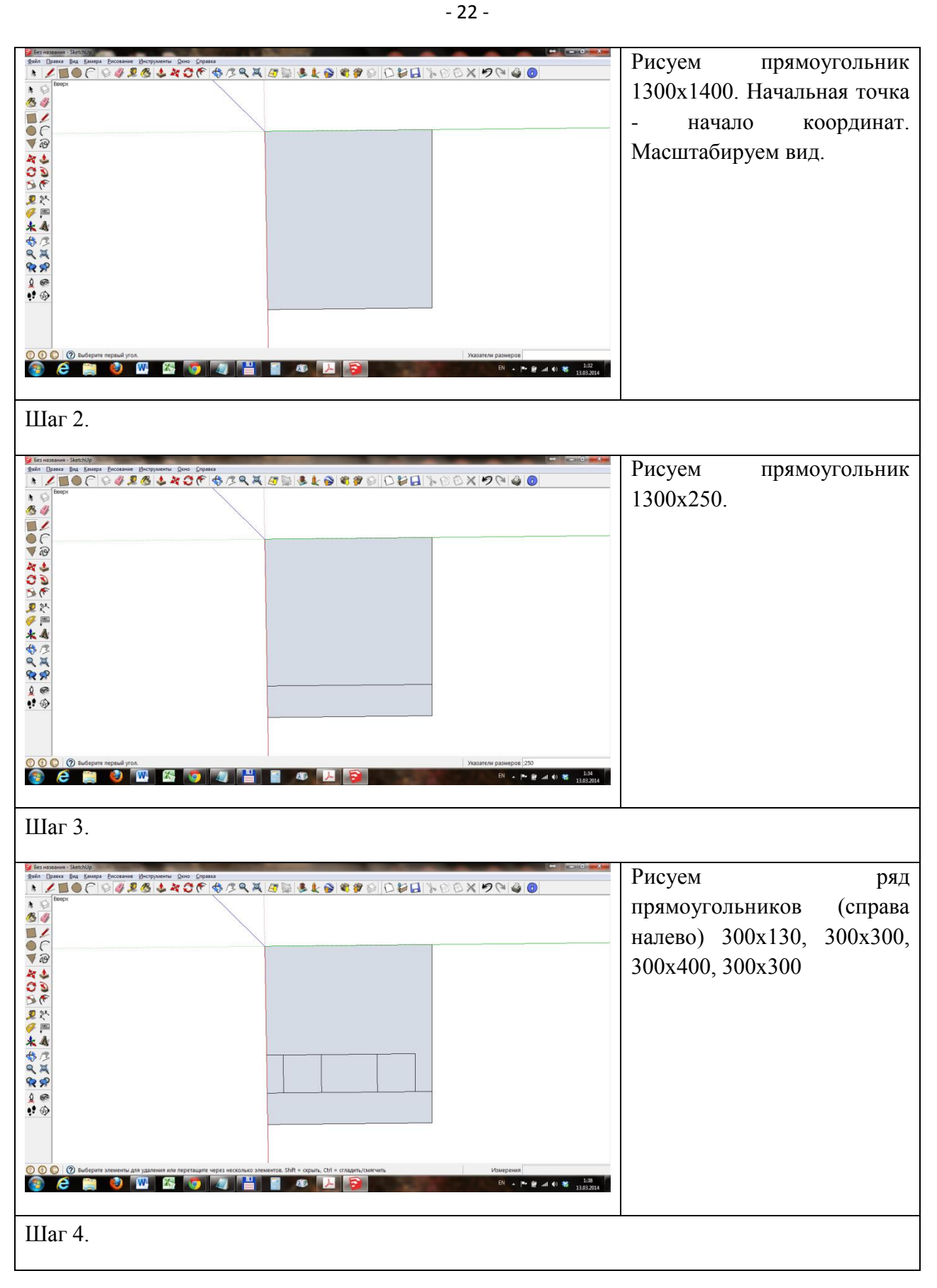

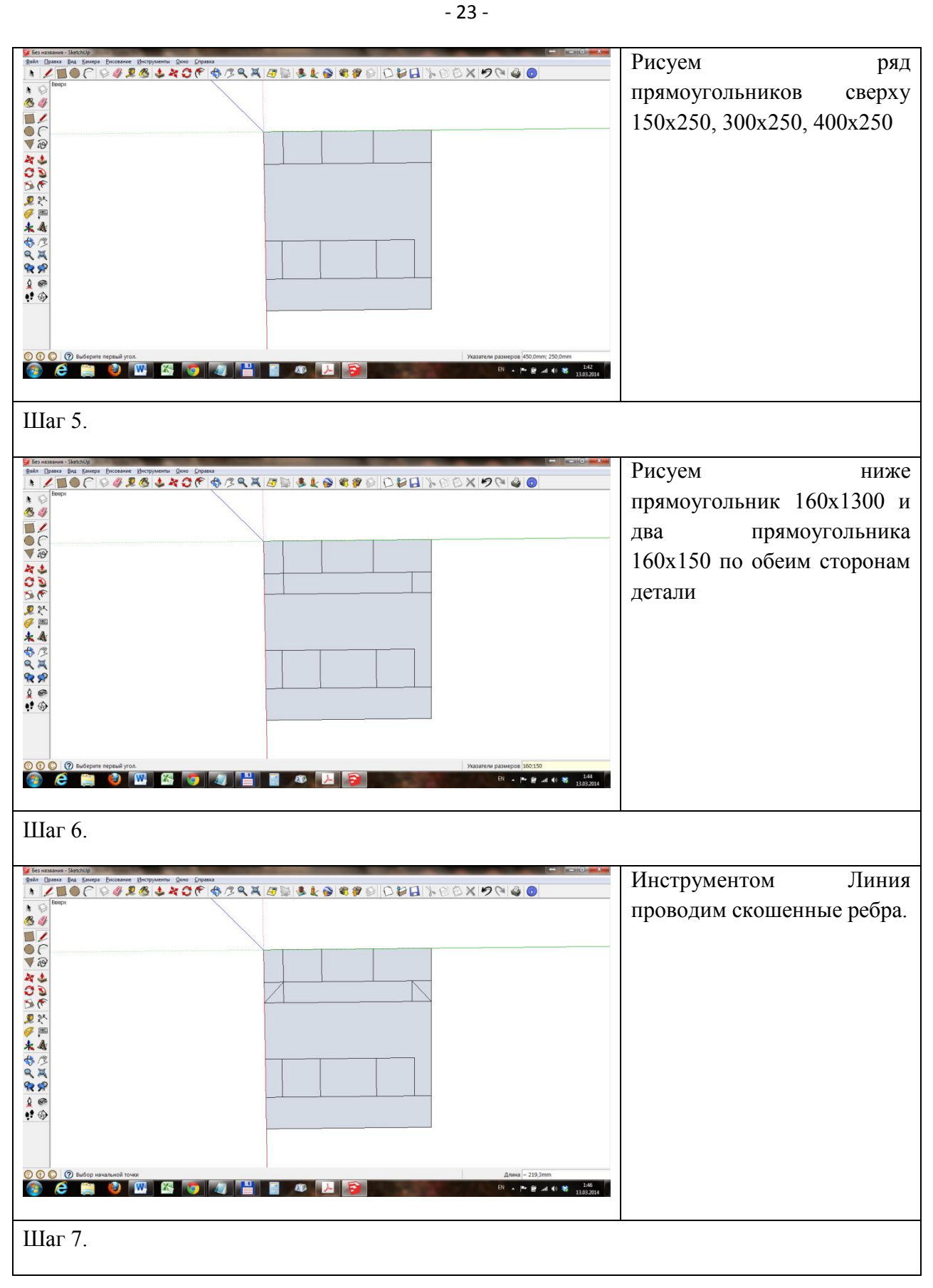

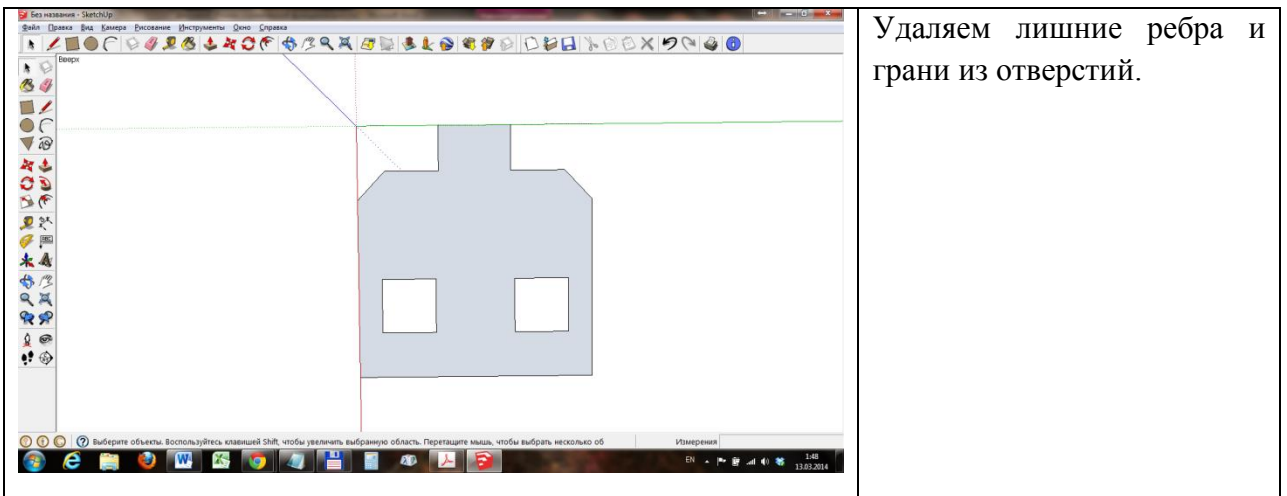

#### **4 Практическое занятие №2 (Создание простейшей 3D-модели)**

Занятие посвящено методам создания объемных моделей (предыдущее занятие посвящено созданию плоских моделей в SketchUp).

Основной инструмент создания объема в SketchUp – инструмент Тяни/толкай . Этот инструмент создает («выдавливает») цилиндры и призмы из плоских граней.

На занятии также будут рассмотрены инструменты рисования плоских фигур: окружности, многоугольника, дуги.

На занятии рассматривается режим отображения граней модели Рентген.

Будут показаны два примера рисования: простой Заглушки и Сложной детали.

Самостоятельная работа содержит 5 заданий (для 4х имеются краткие руководства, одно – полностью самостоятельная разработка).

У учащихся имеются бумажные шпоргалки по командам SketchUp и электонные пособия с разбором порядка построения моделей.

Следует указать учащимся местоположение электронных пособий, способ их открытия и способ переключения между электронными пособиями и окном SketchUp.

**Пример рисования Заглушки. Инструменты: Выдавливание, Круг, Многоугольник.**

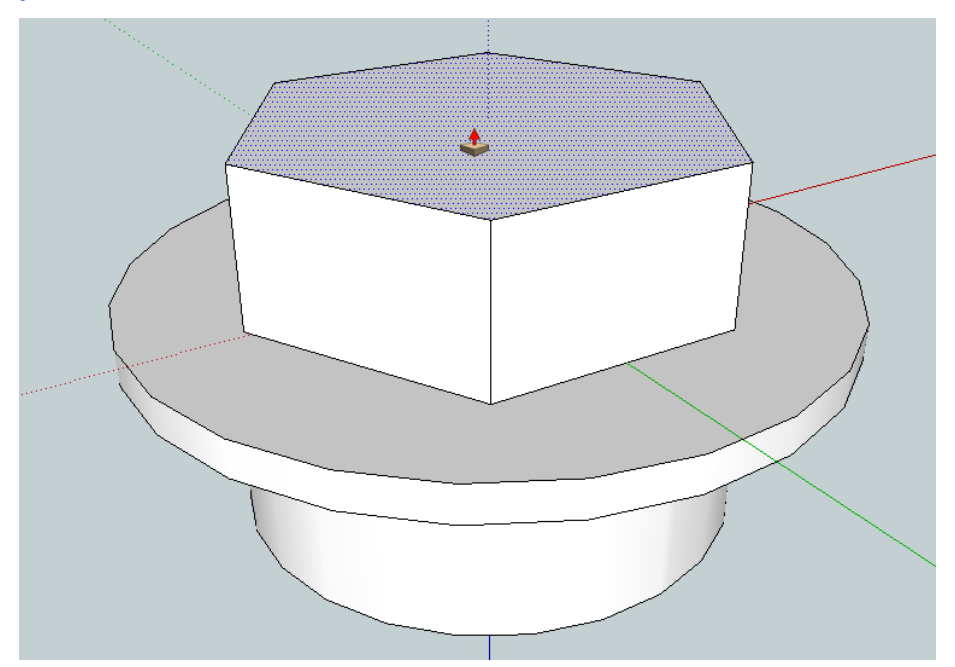

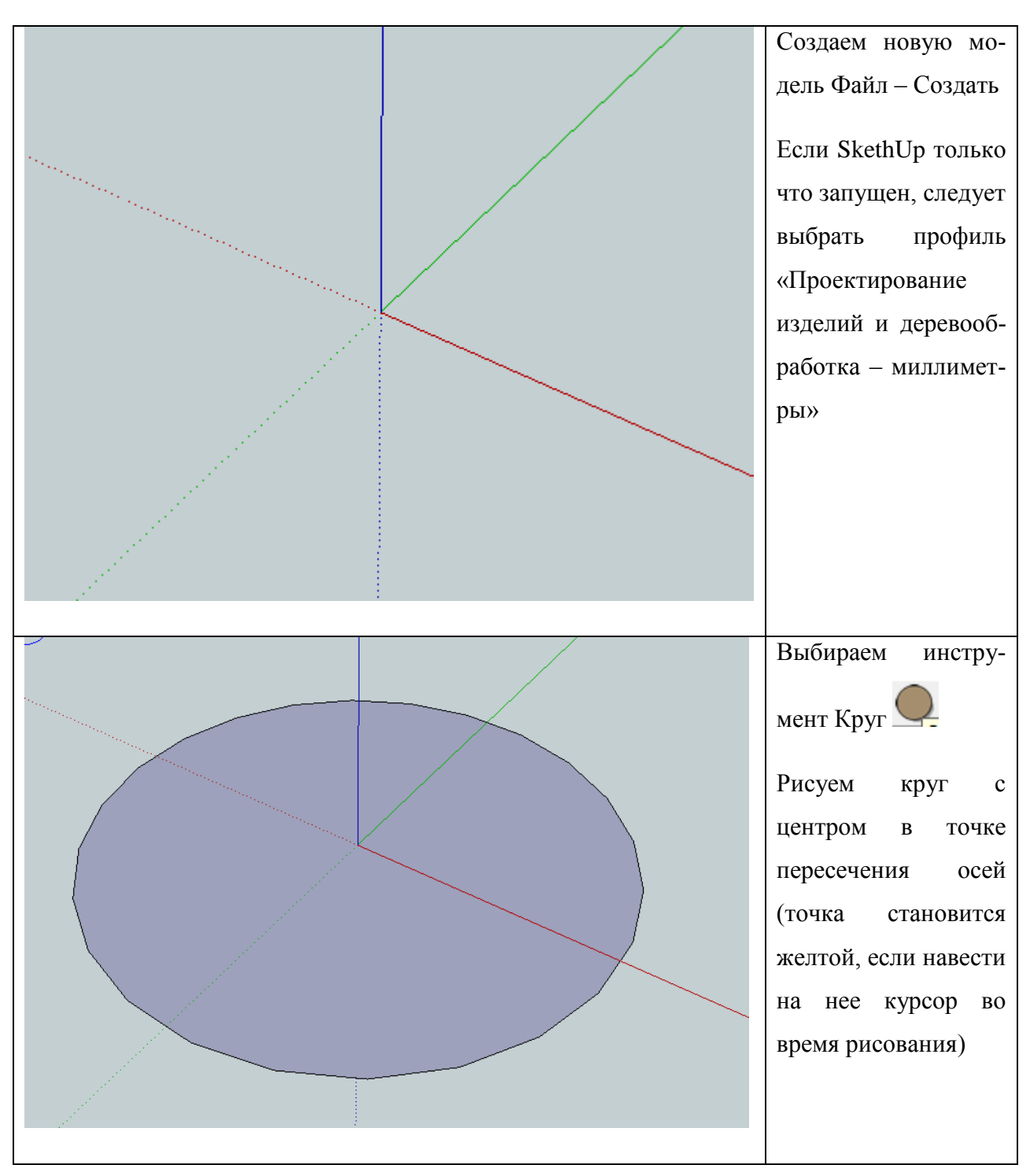

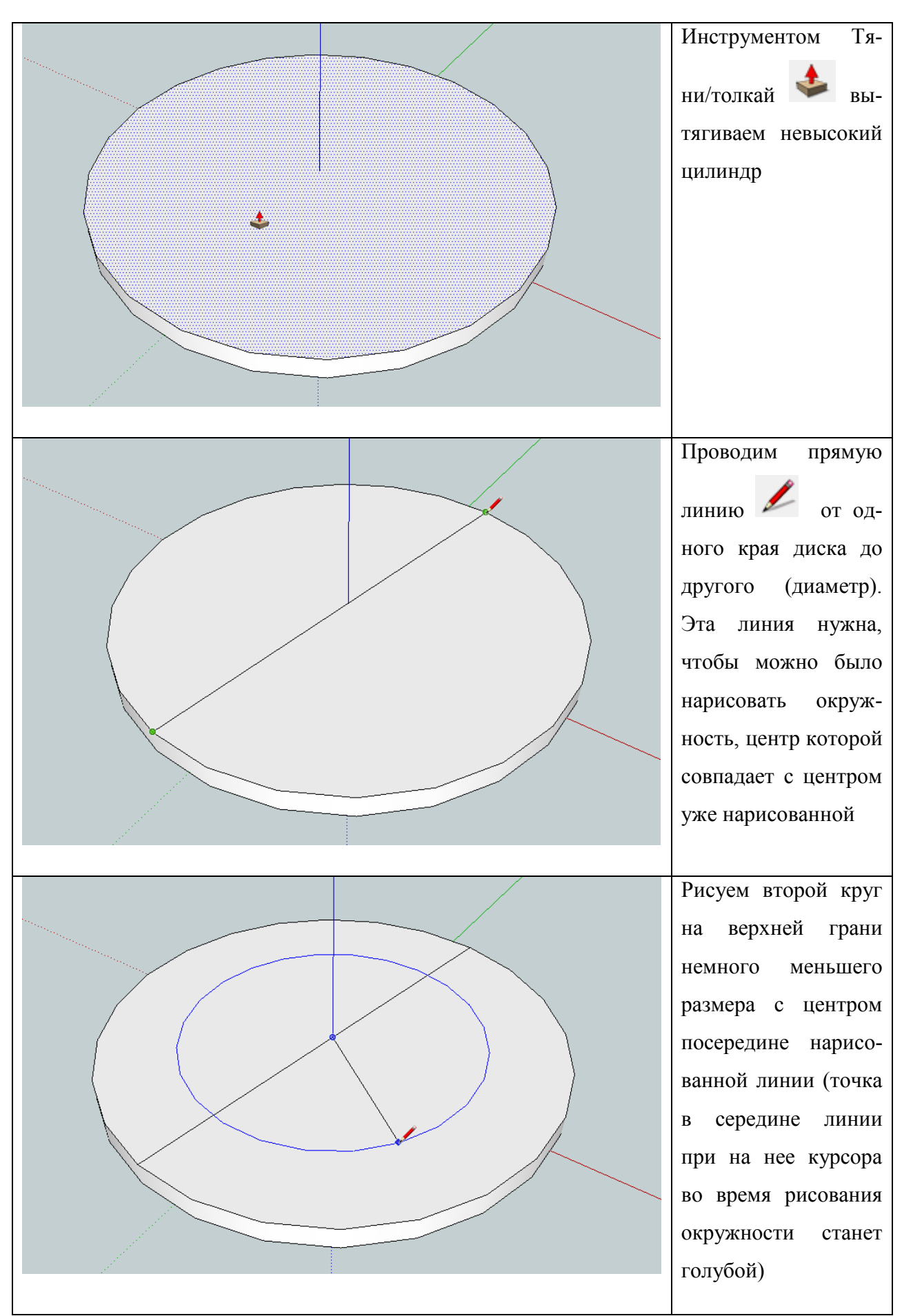

- 27 -

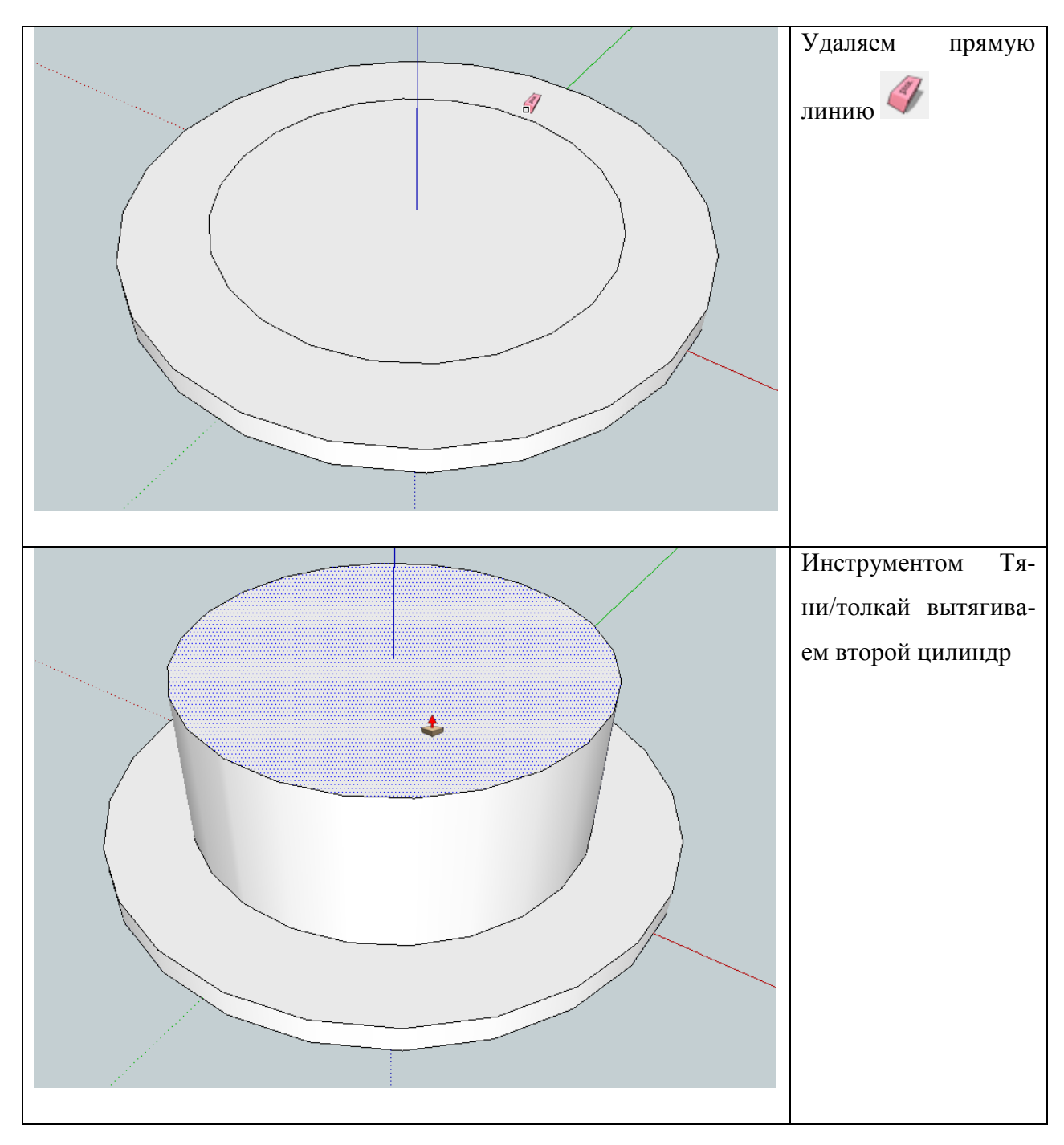

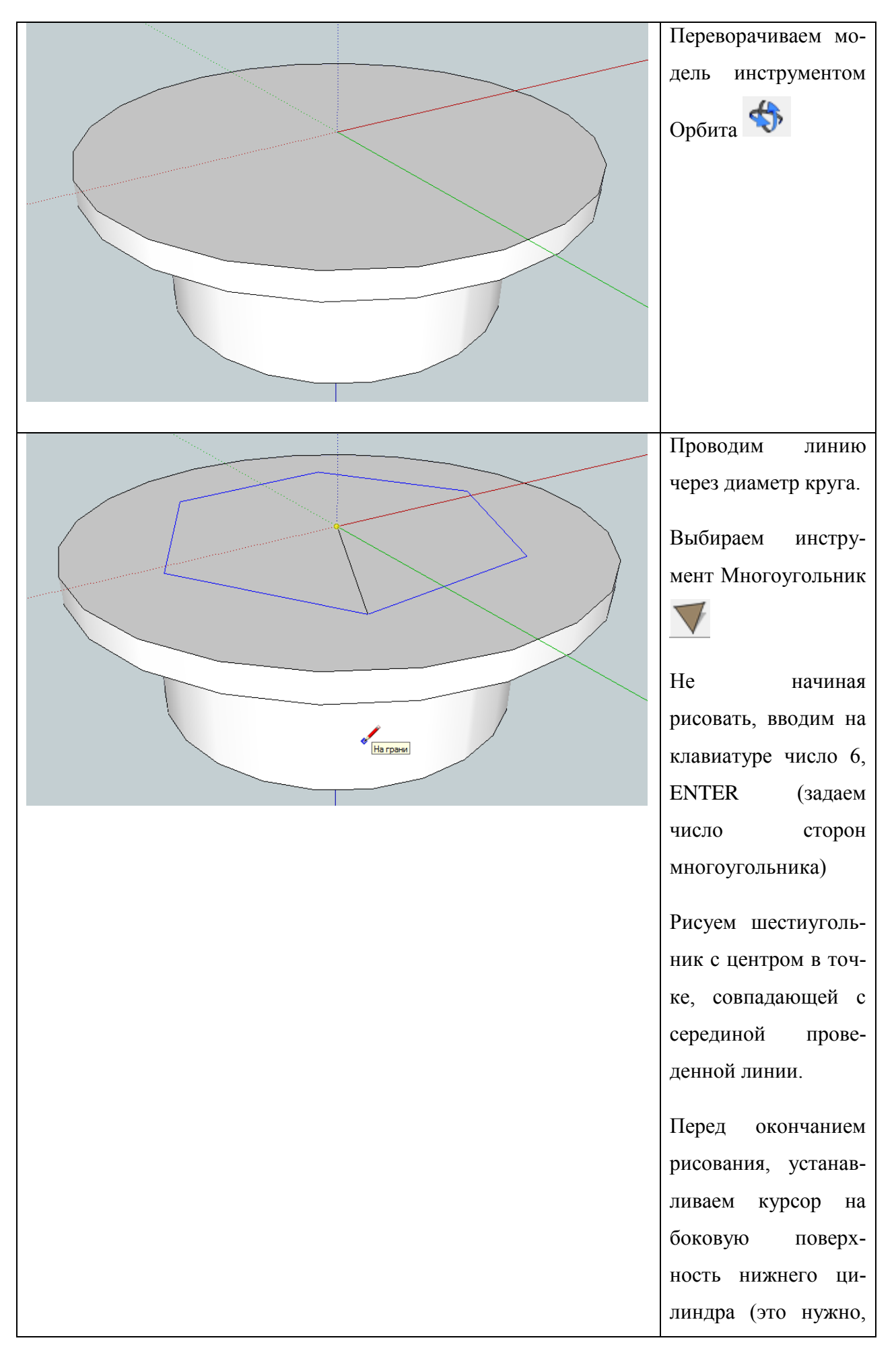

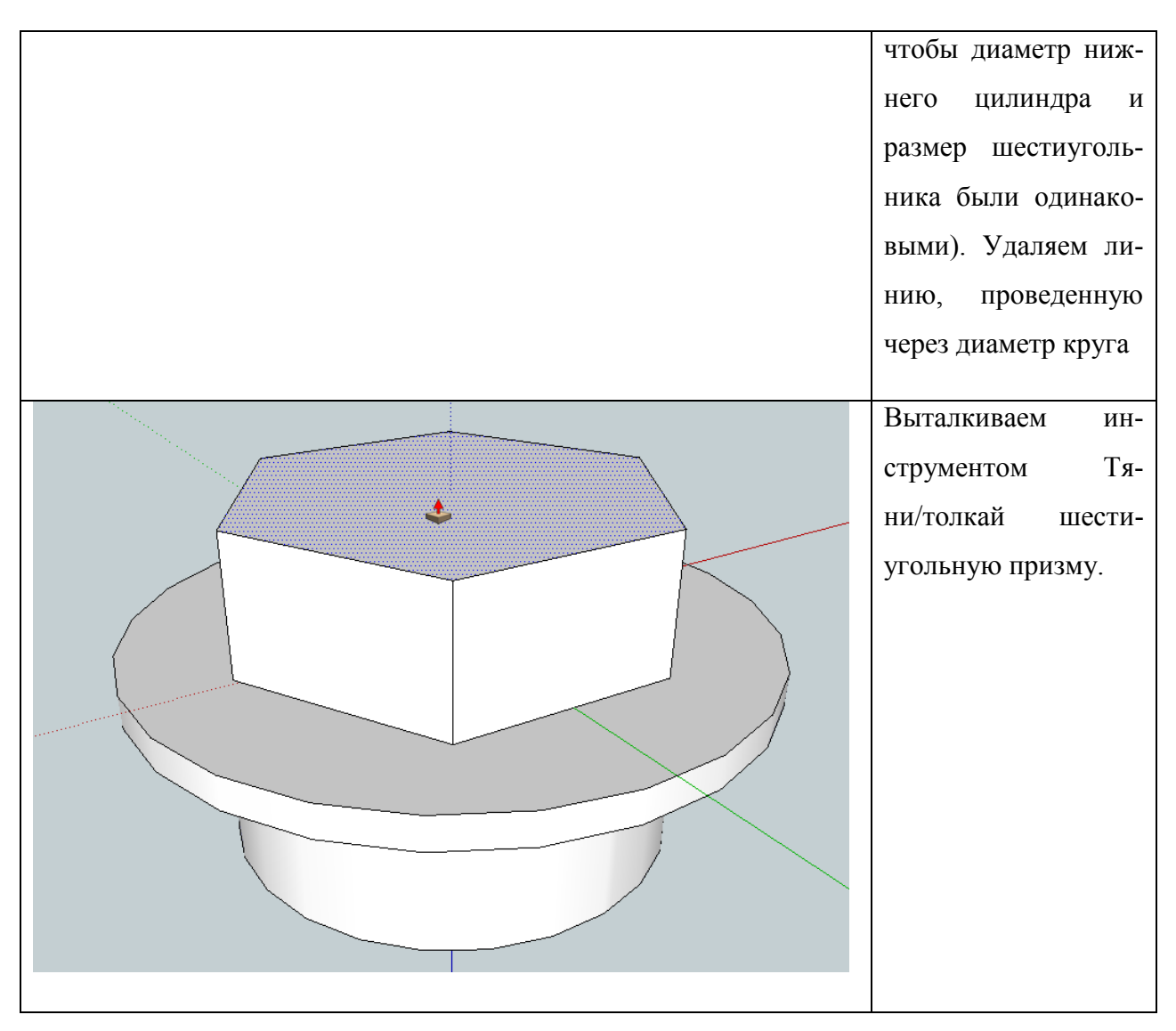

**Пример рисования Сложной детали 1. Инструменты: Выдавливание, Разбиение, Круг. Стиль отображения граней Рентген.**

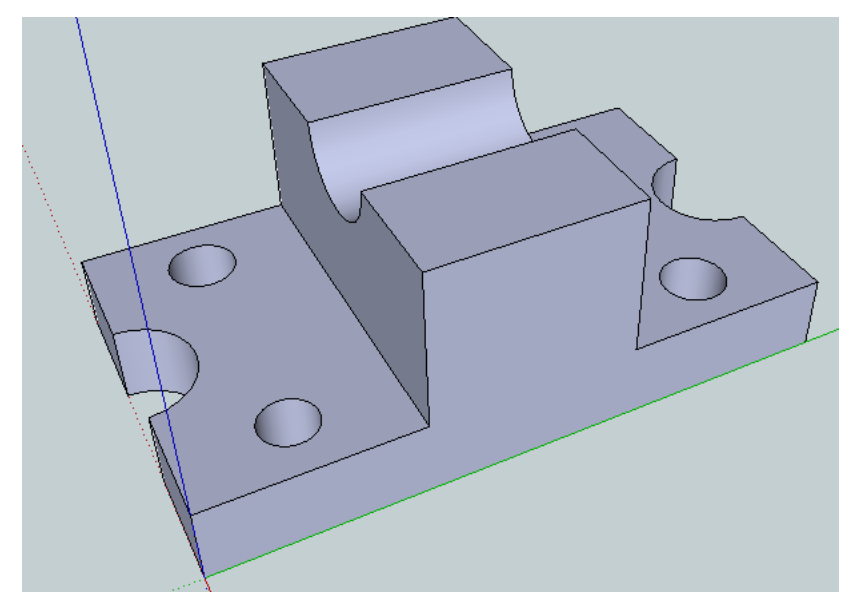

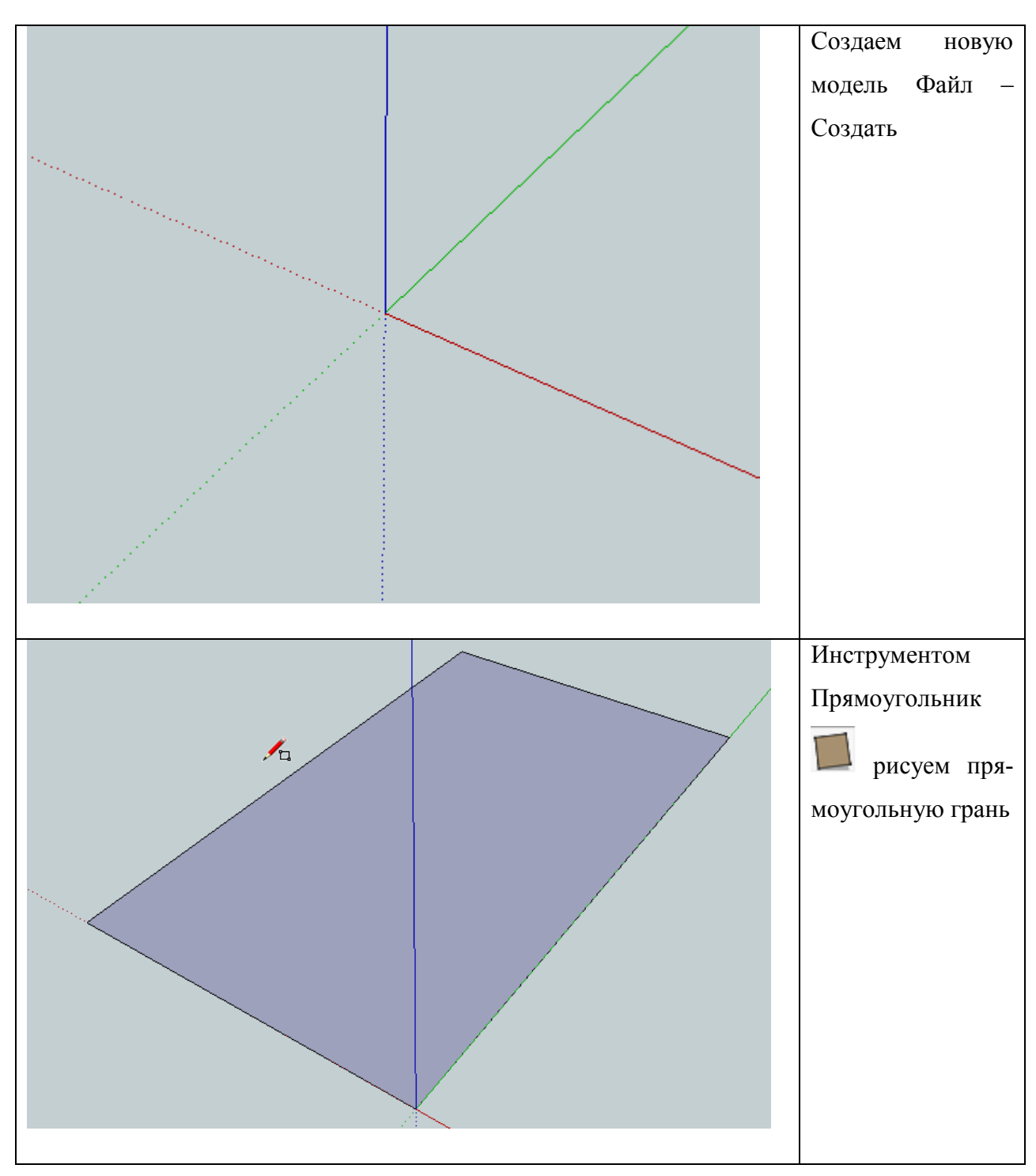

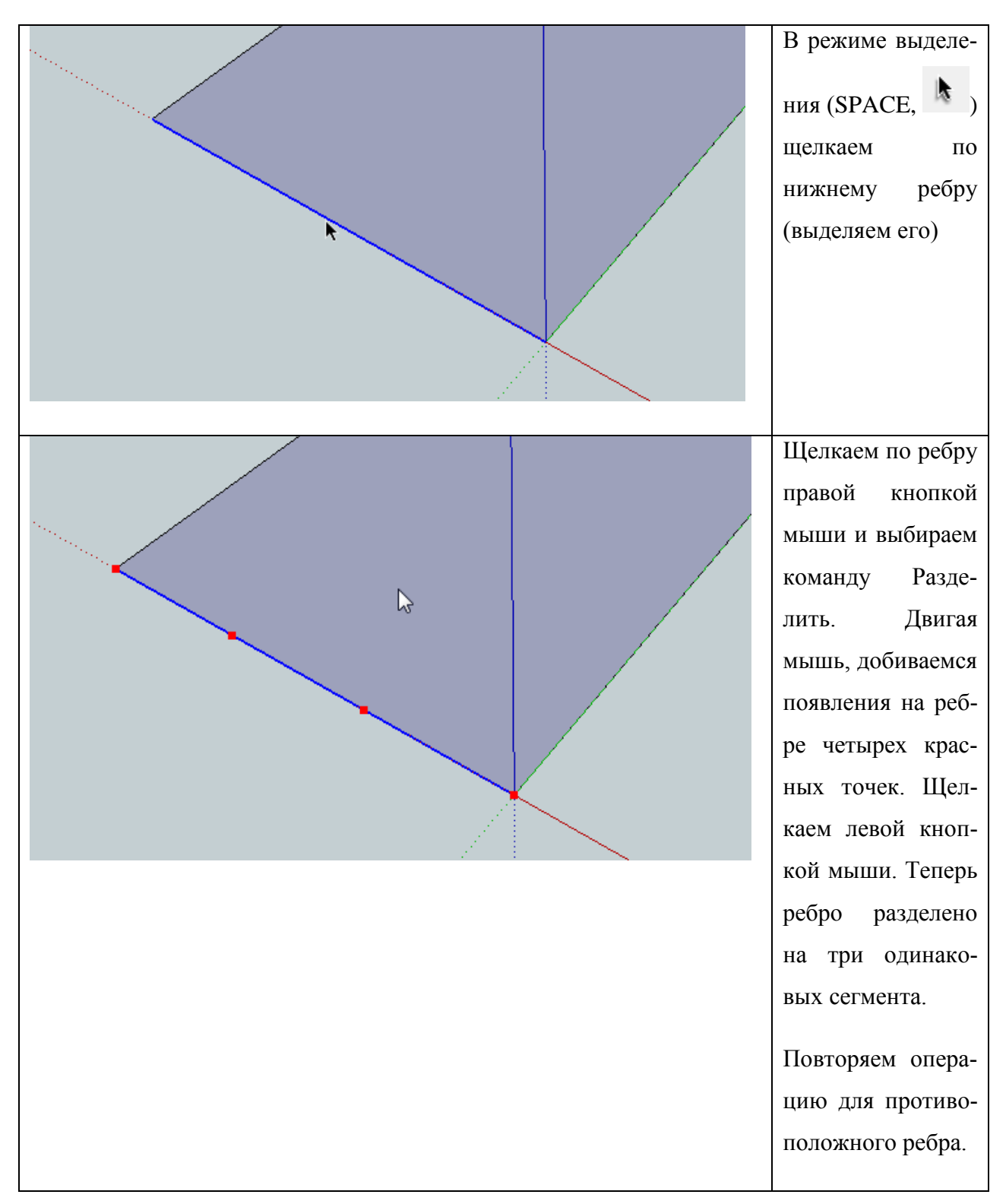

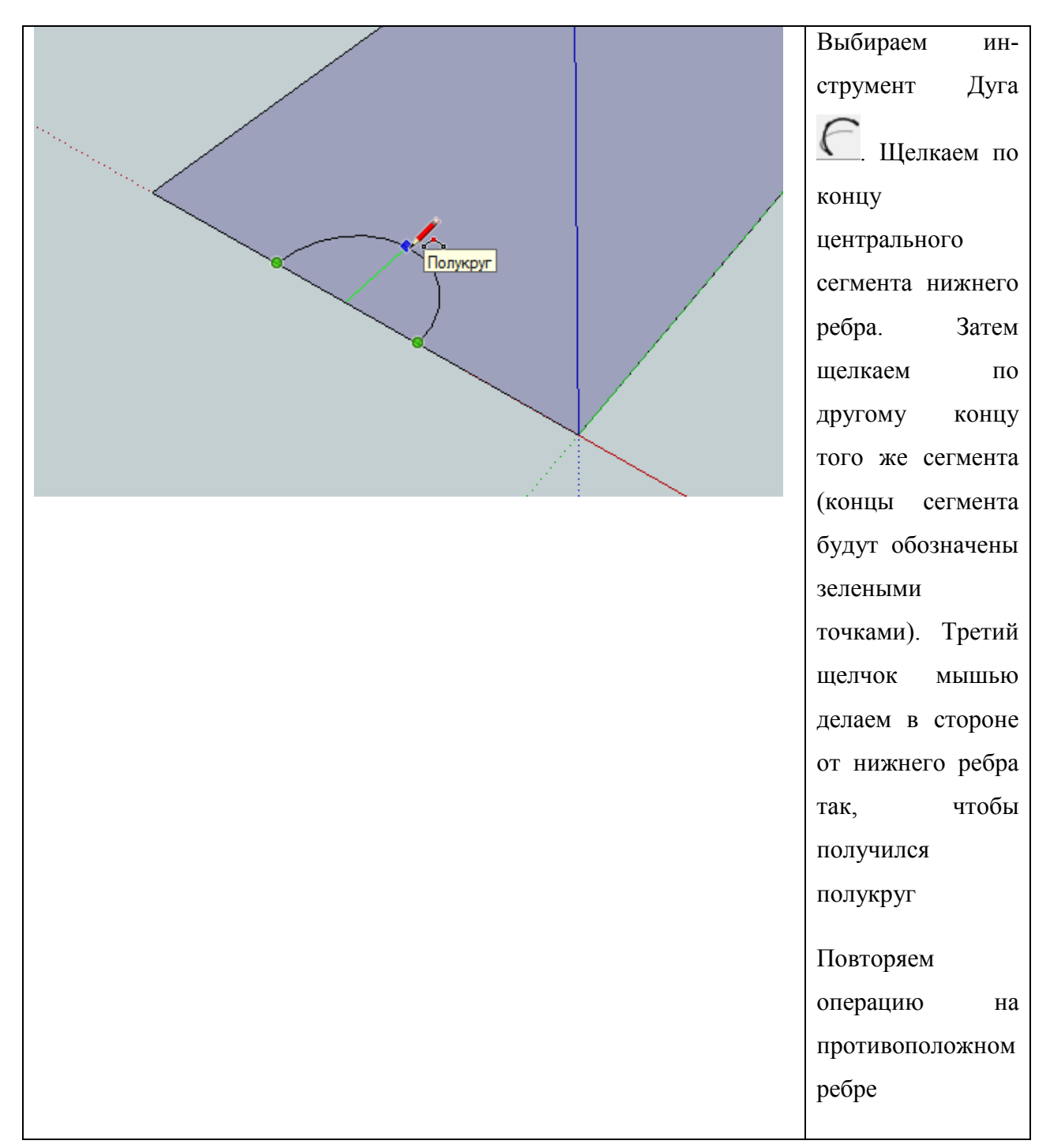

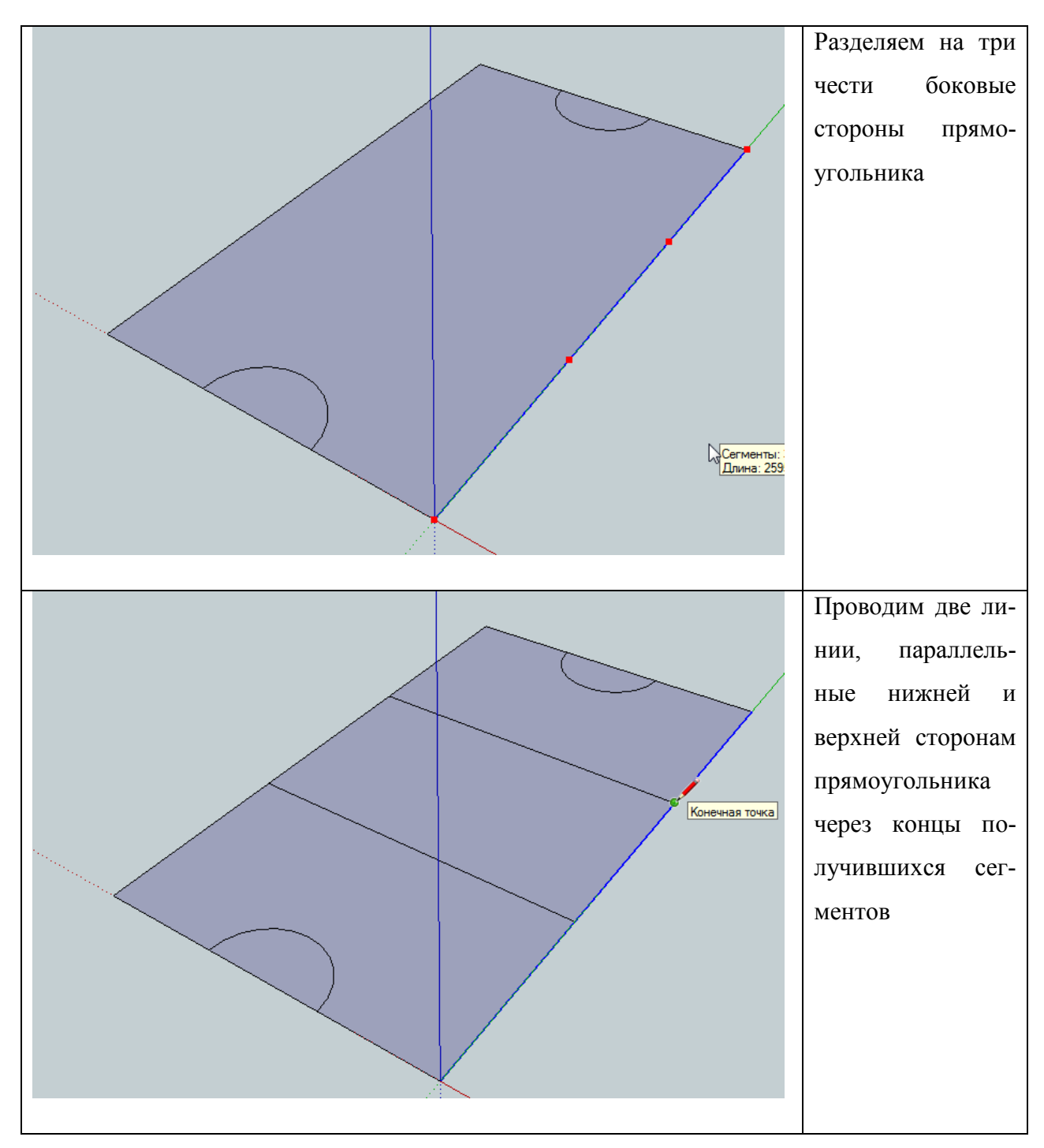

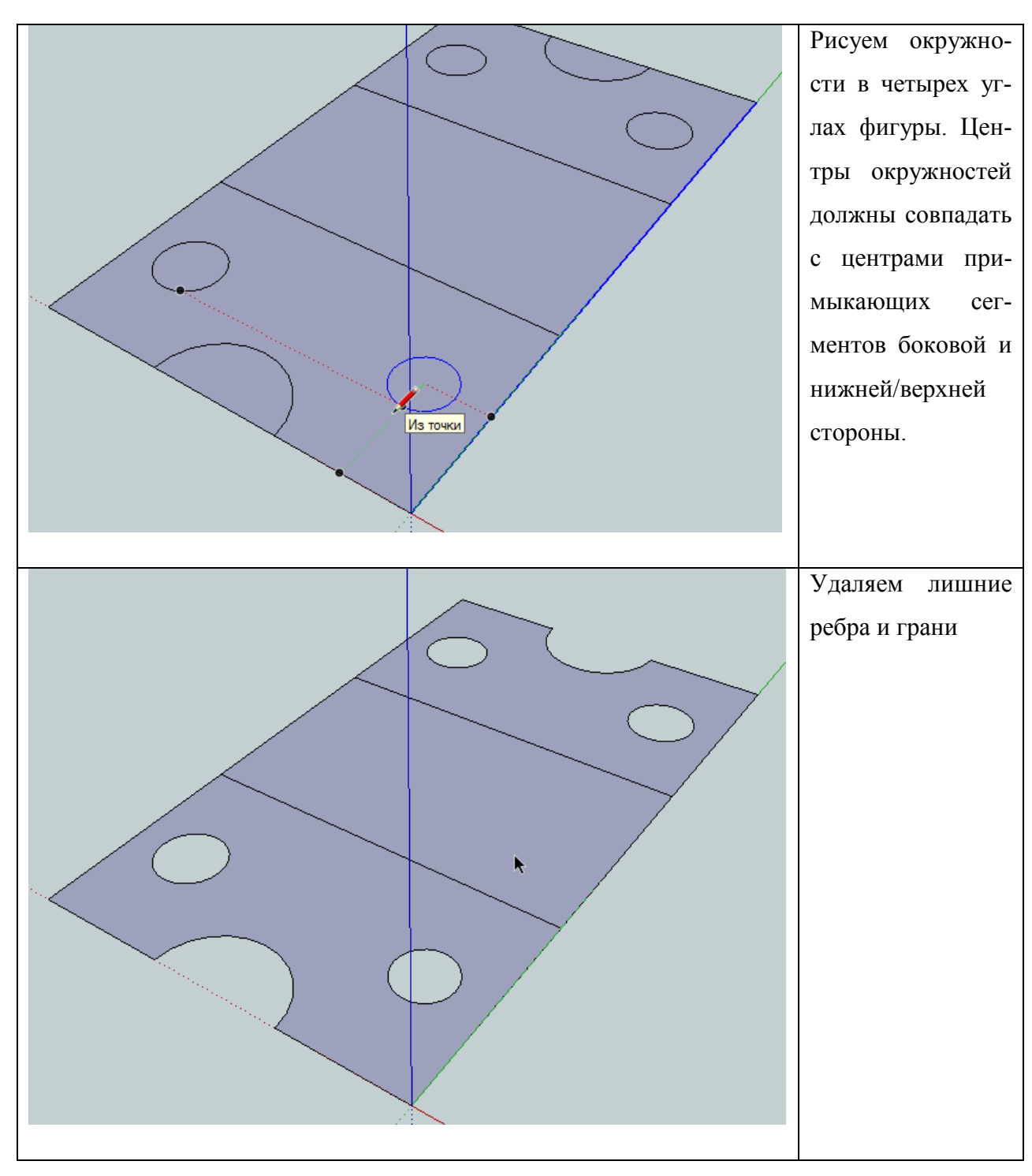

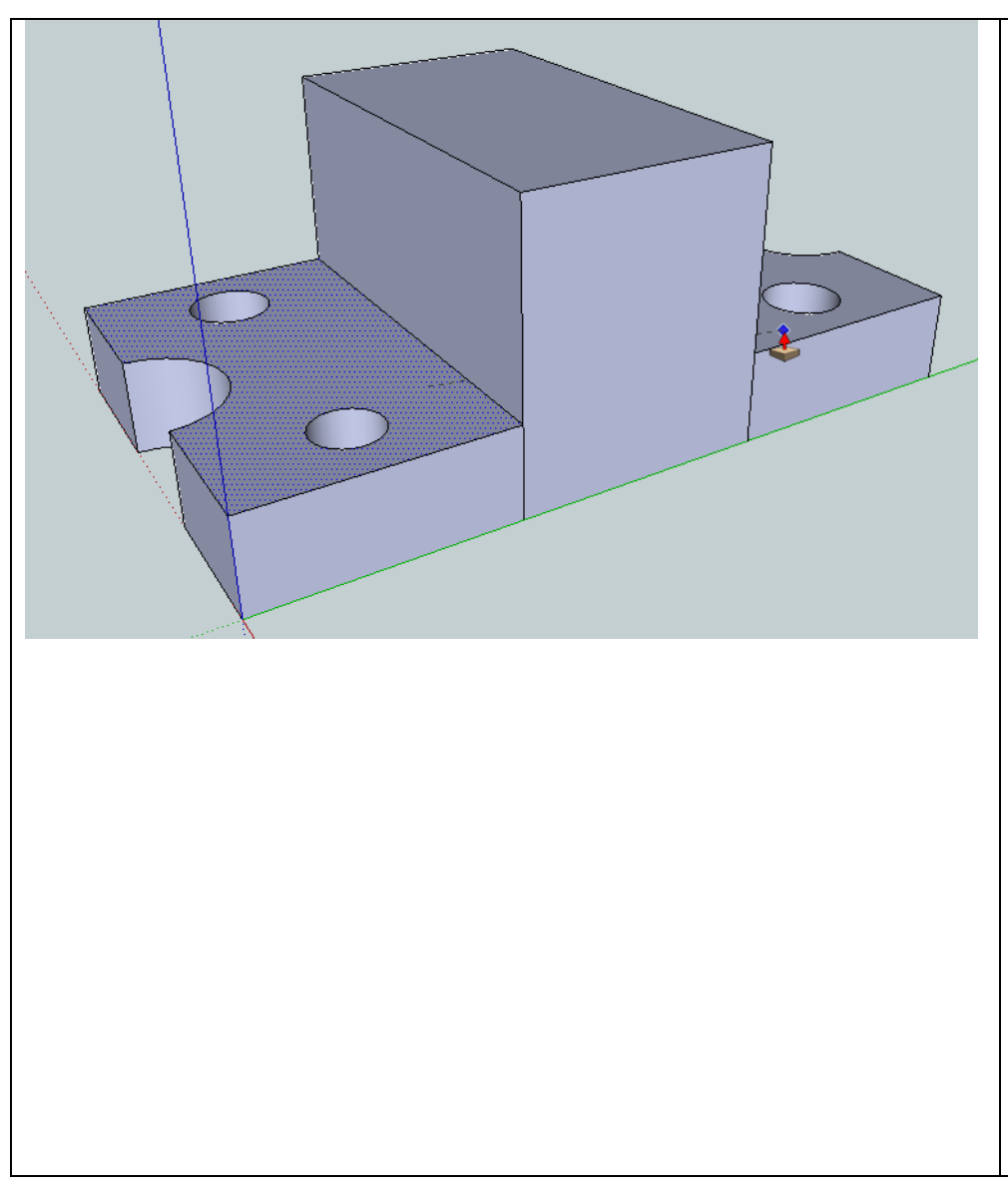

Инструментом Тяни/толкай вытягиваем три сегмента фигуры немного вверх. Чтобы высоты получающихся сегментов были одинаковыми (крайние сегменты), в конце вытягивания следует расположить курсор над верхней гранью уже готового сегмента.

Средний сегмент должен быть в 2,5 раза выше боковых.

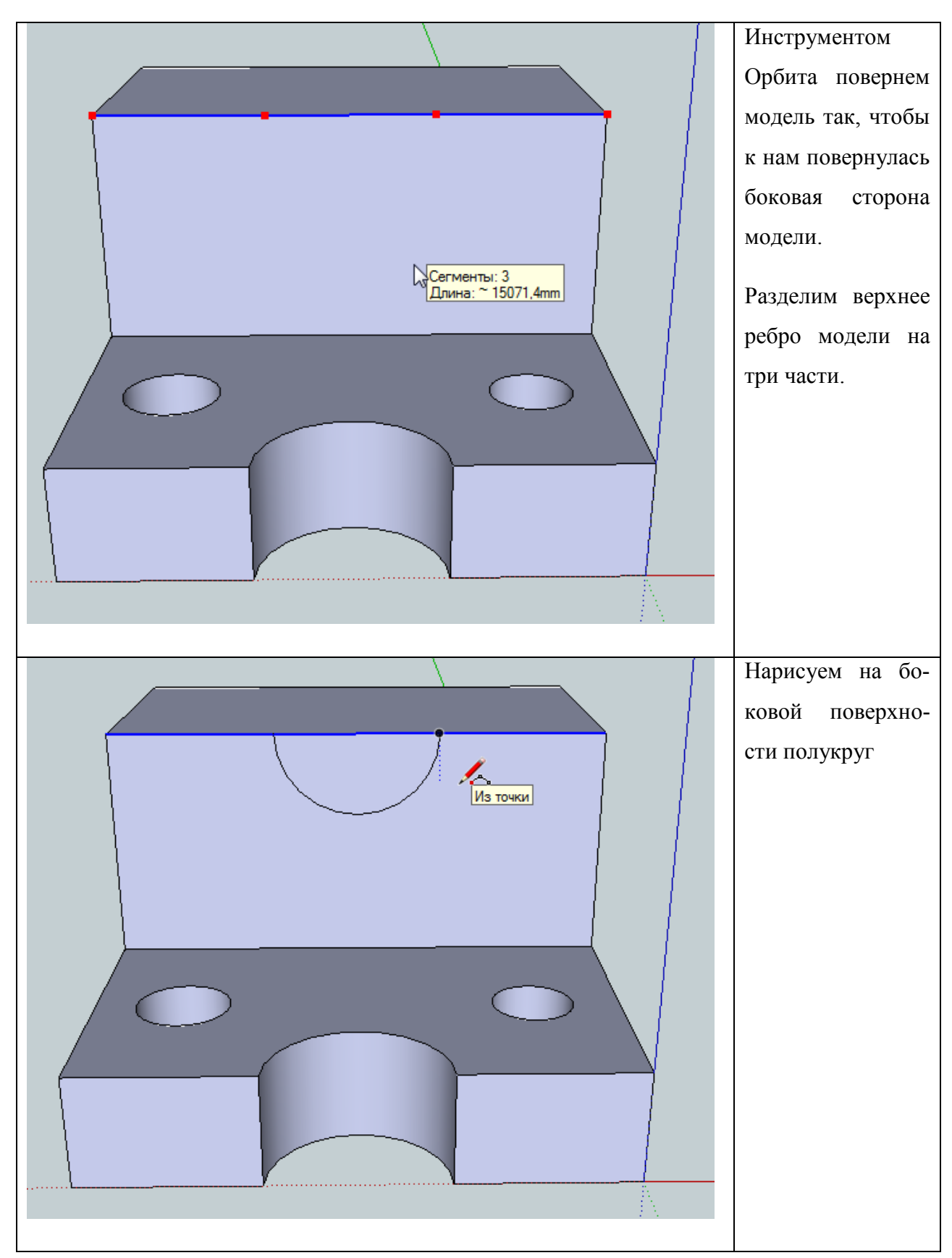

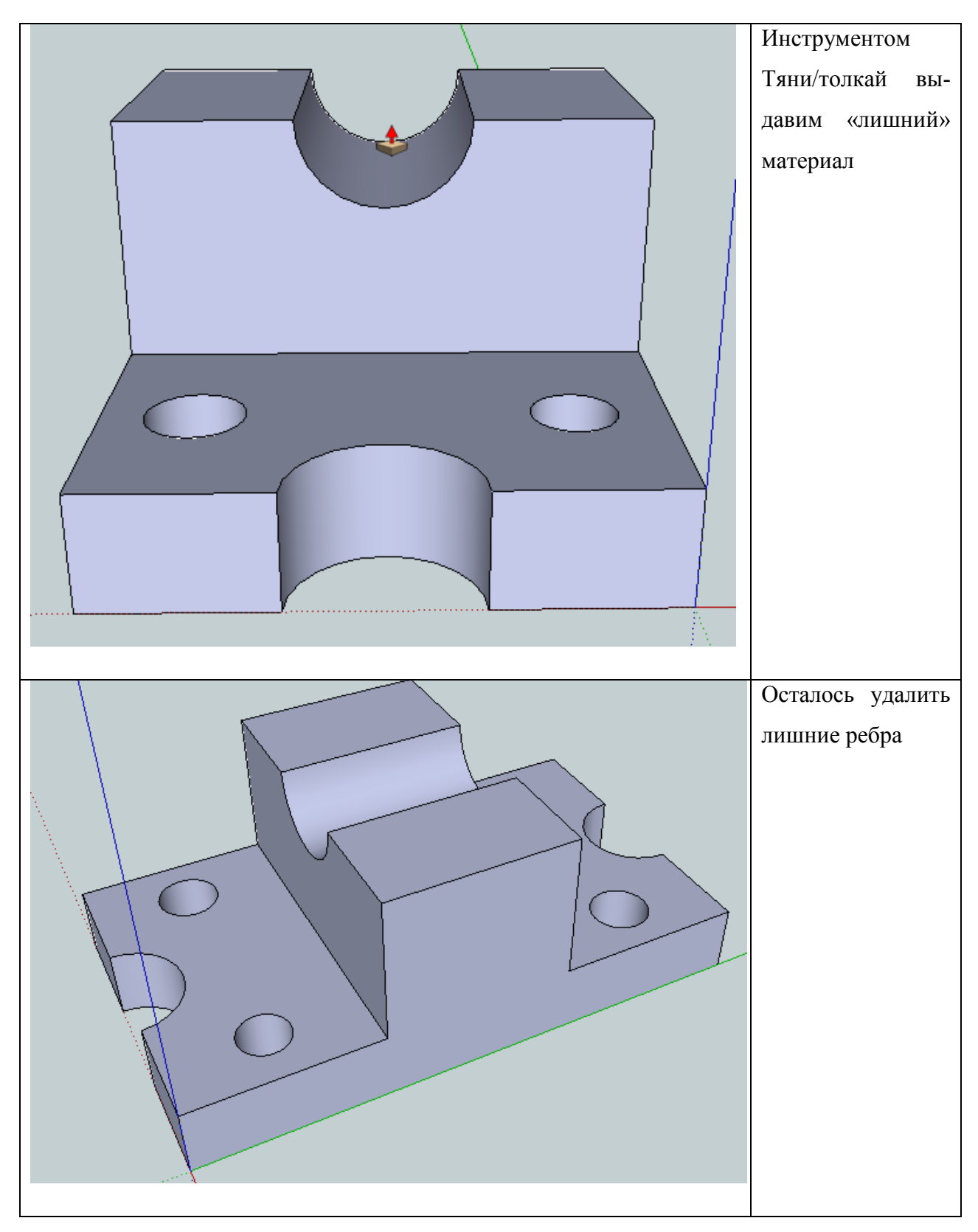

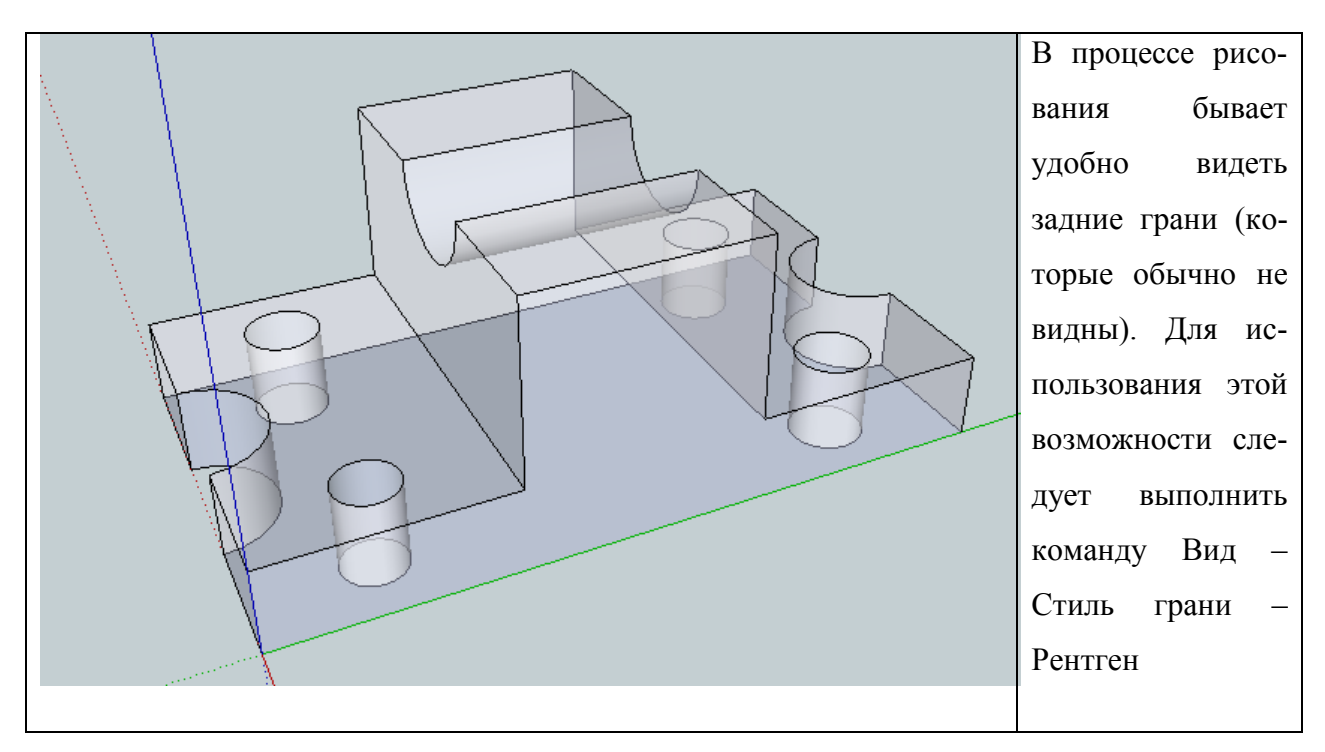

### 5 Практическое занятие №3 (Создание составных 3D-моделей)

## Пример рисования карандаша

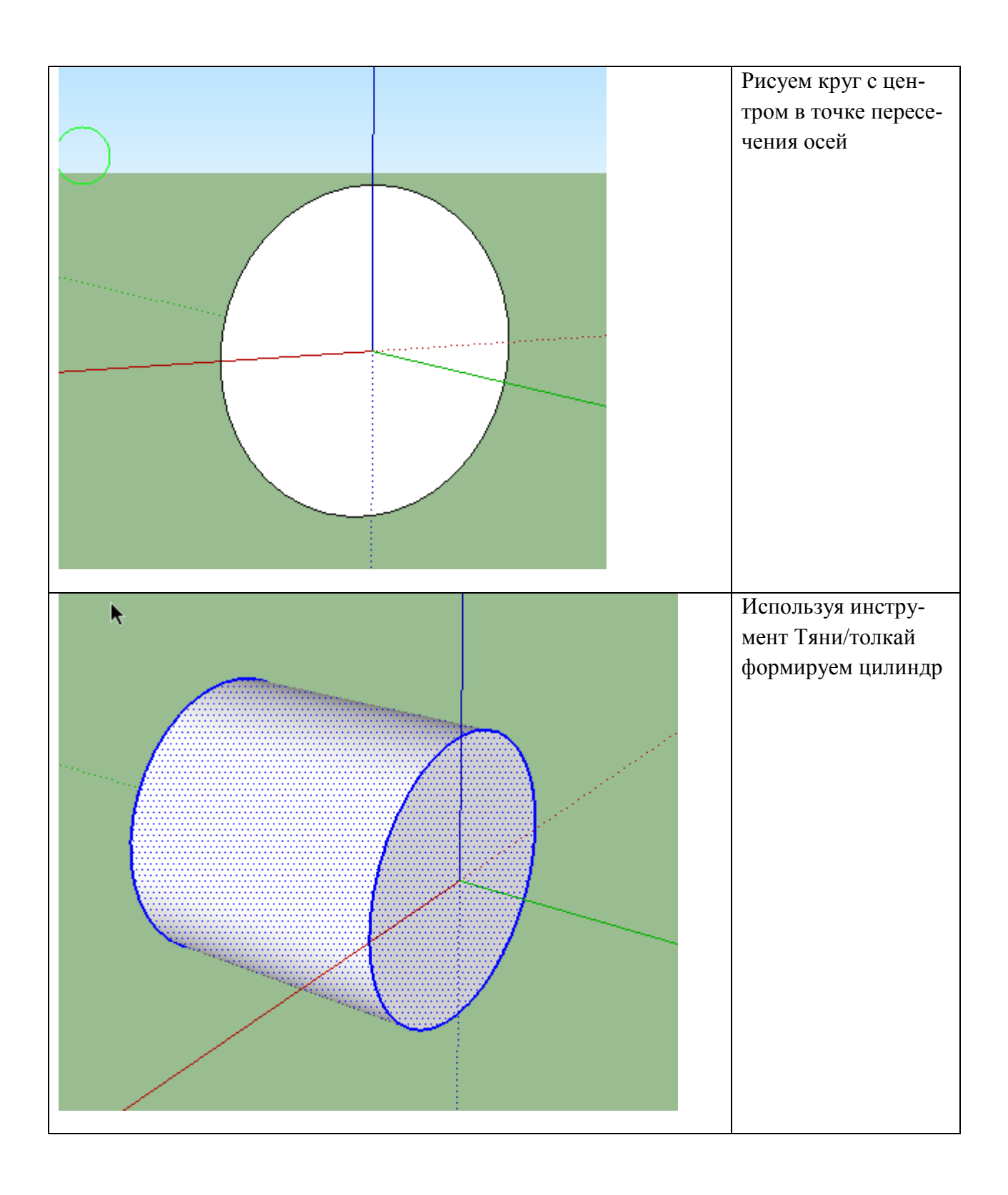

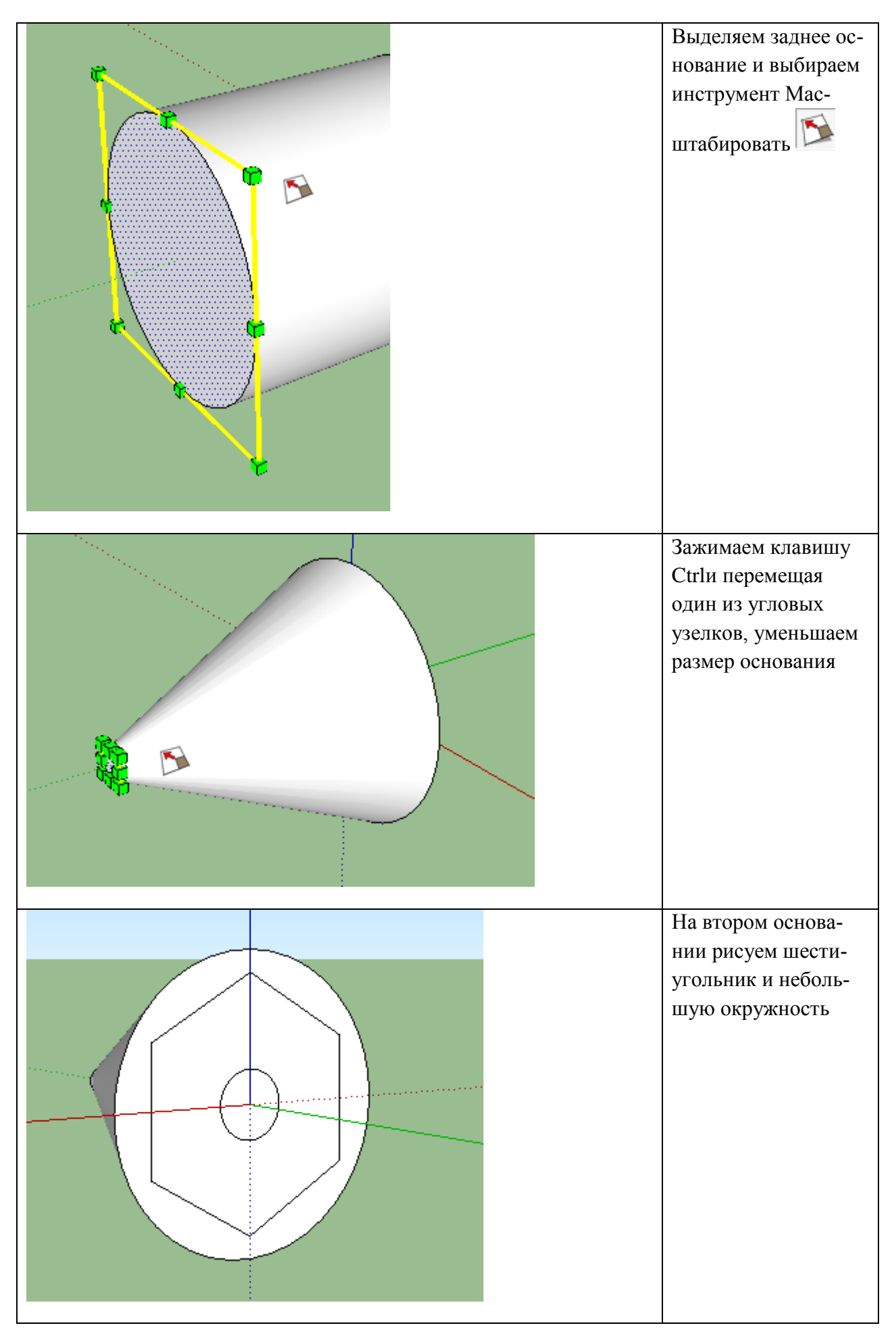

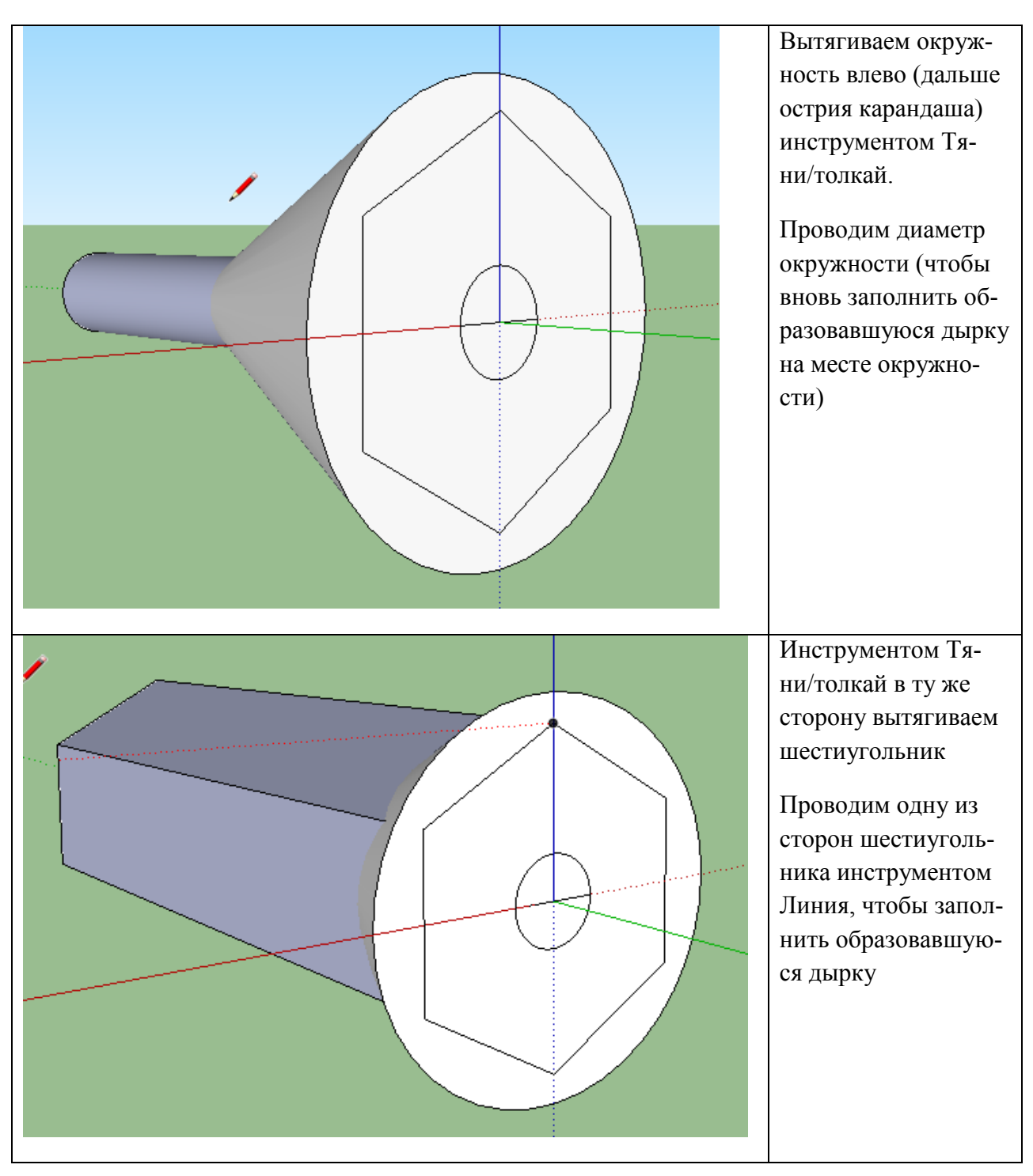

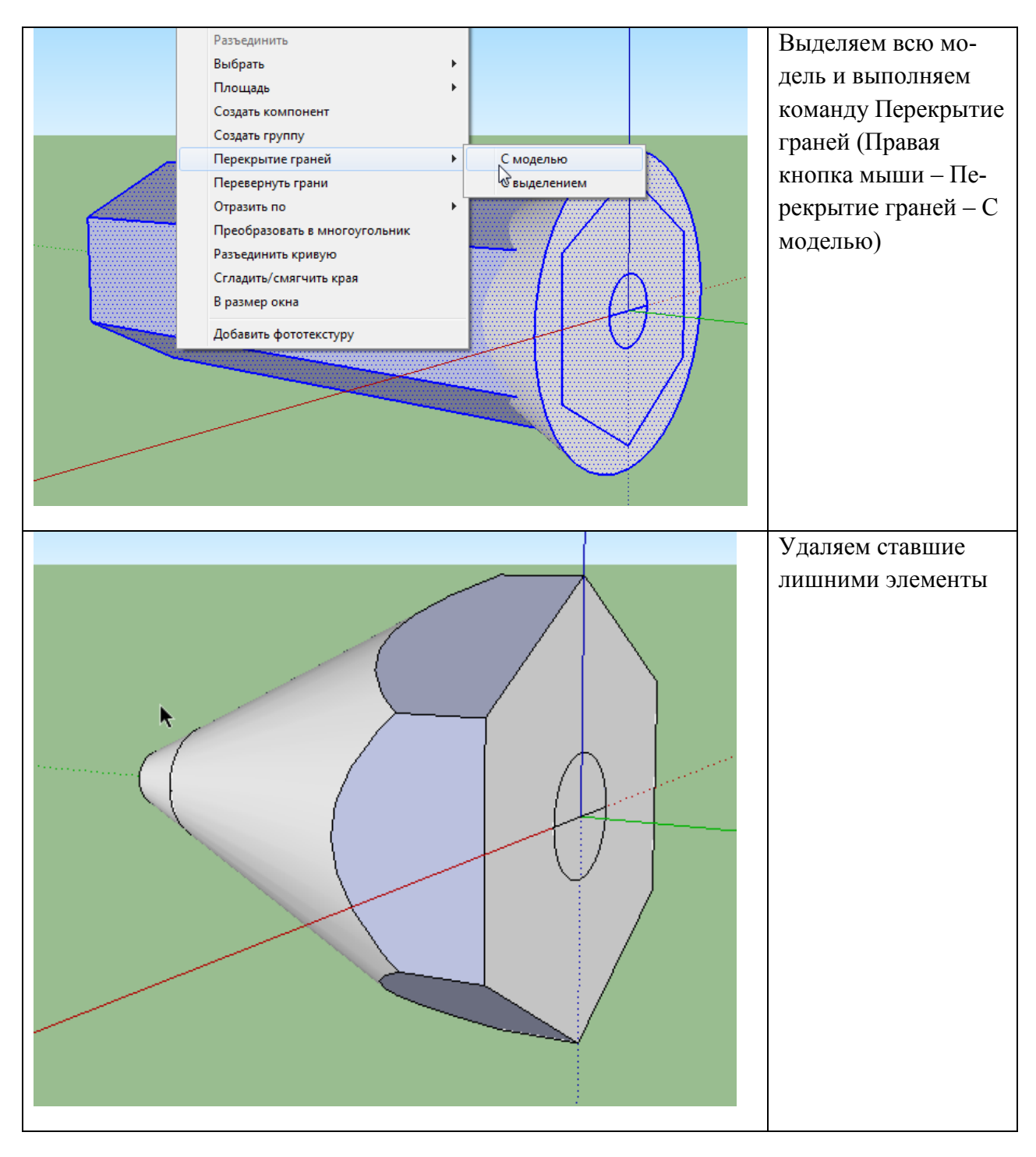

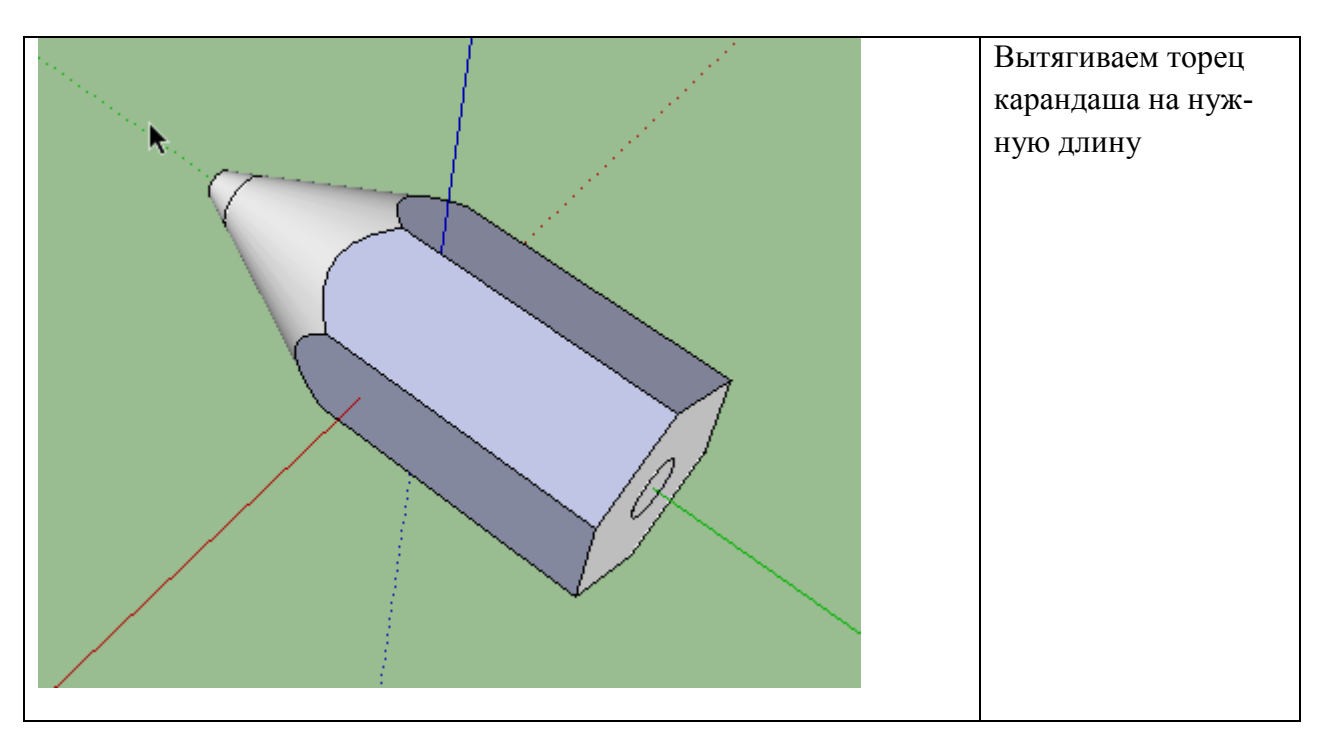

# **Пример рисования воронки**

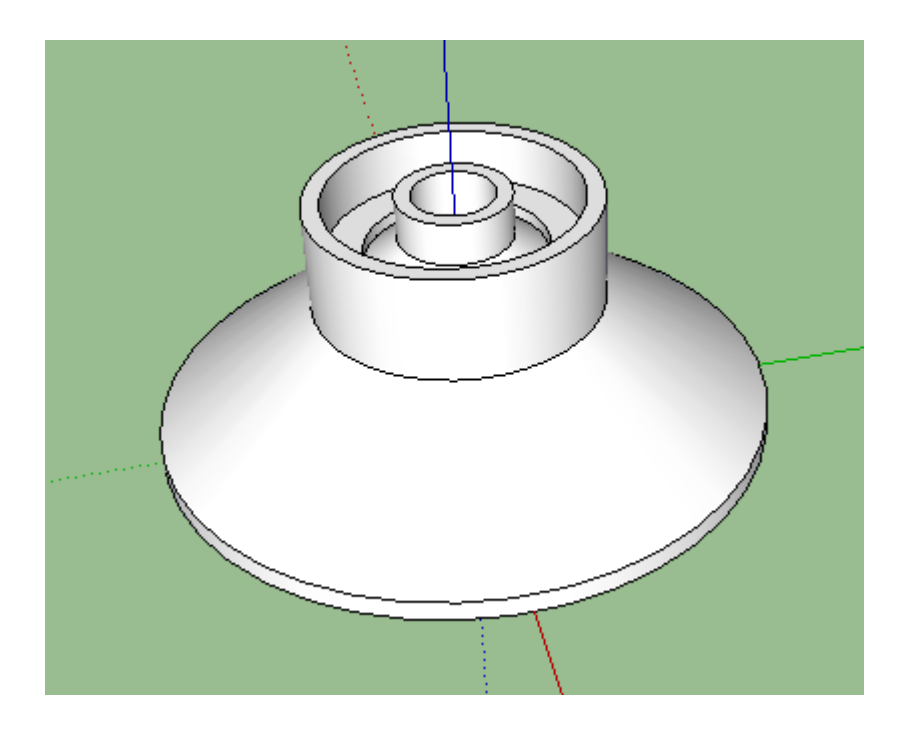

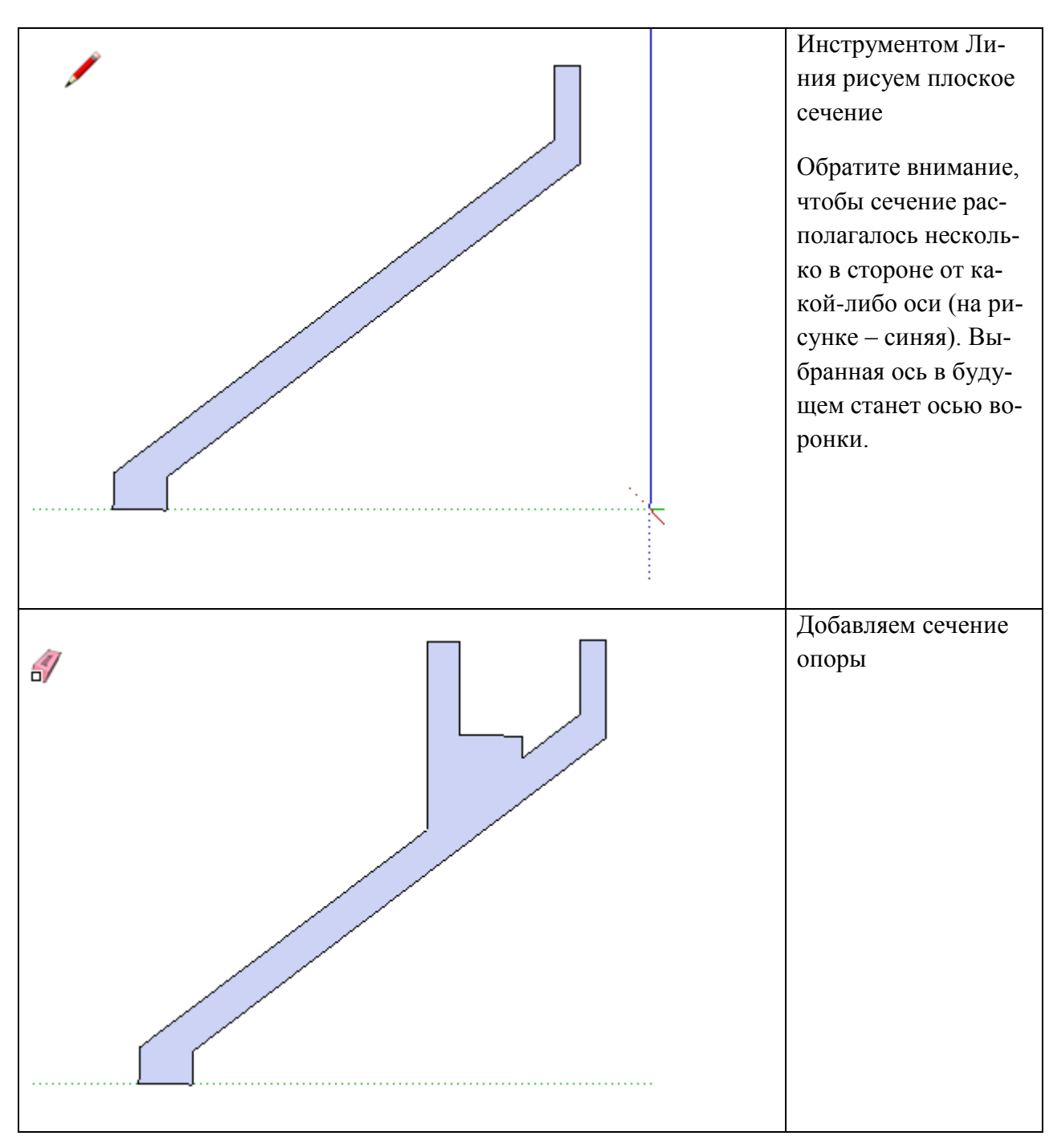

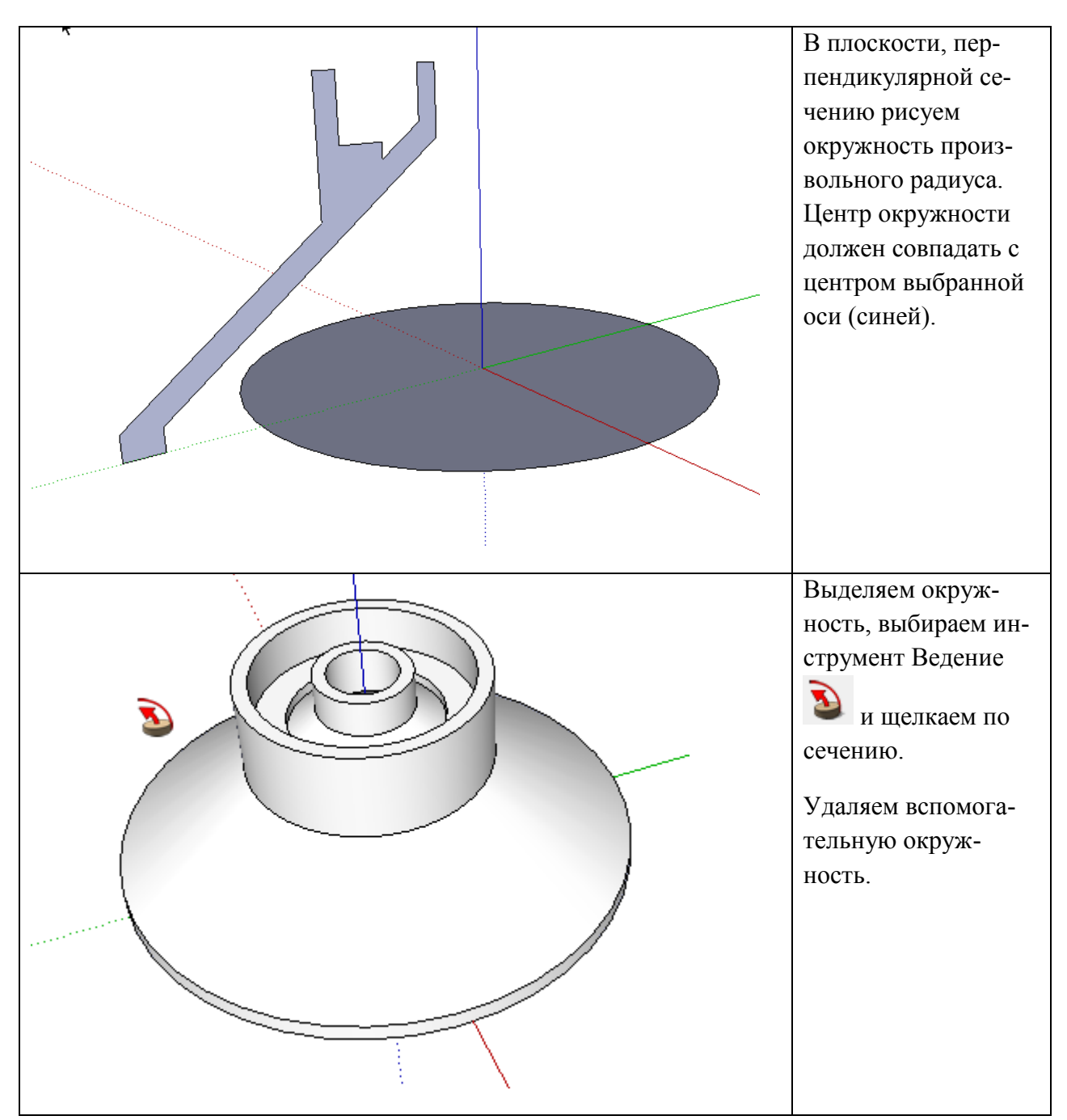

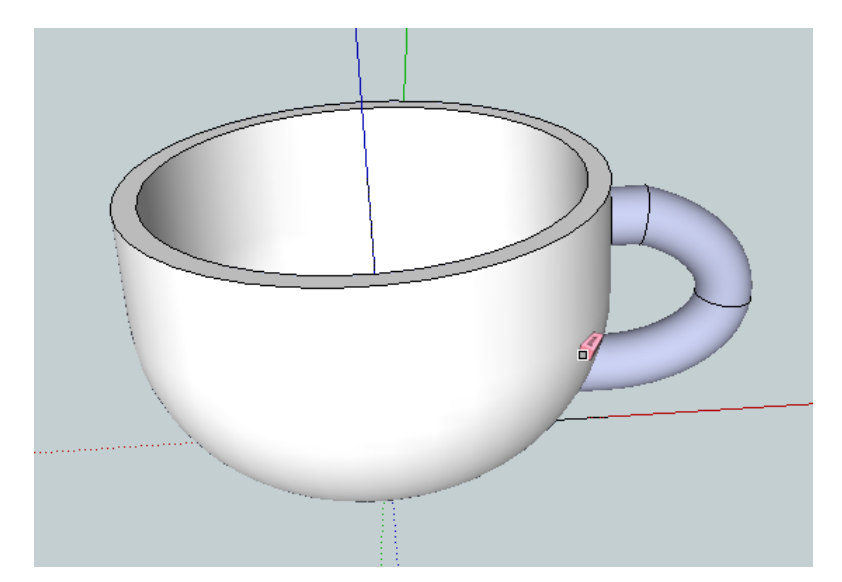

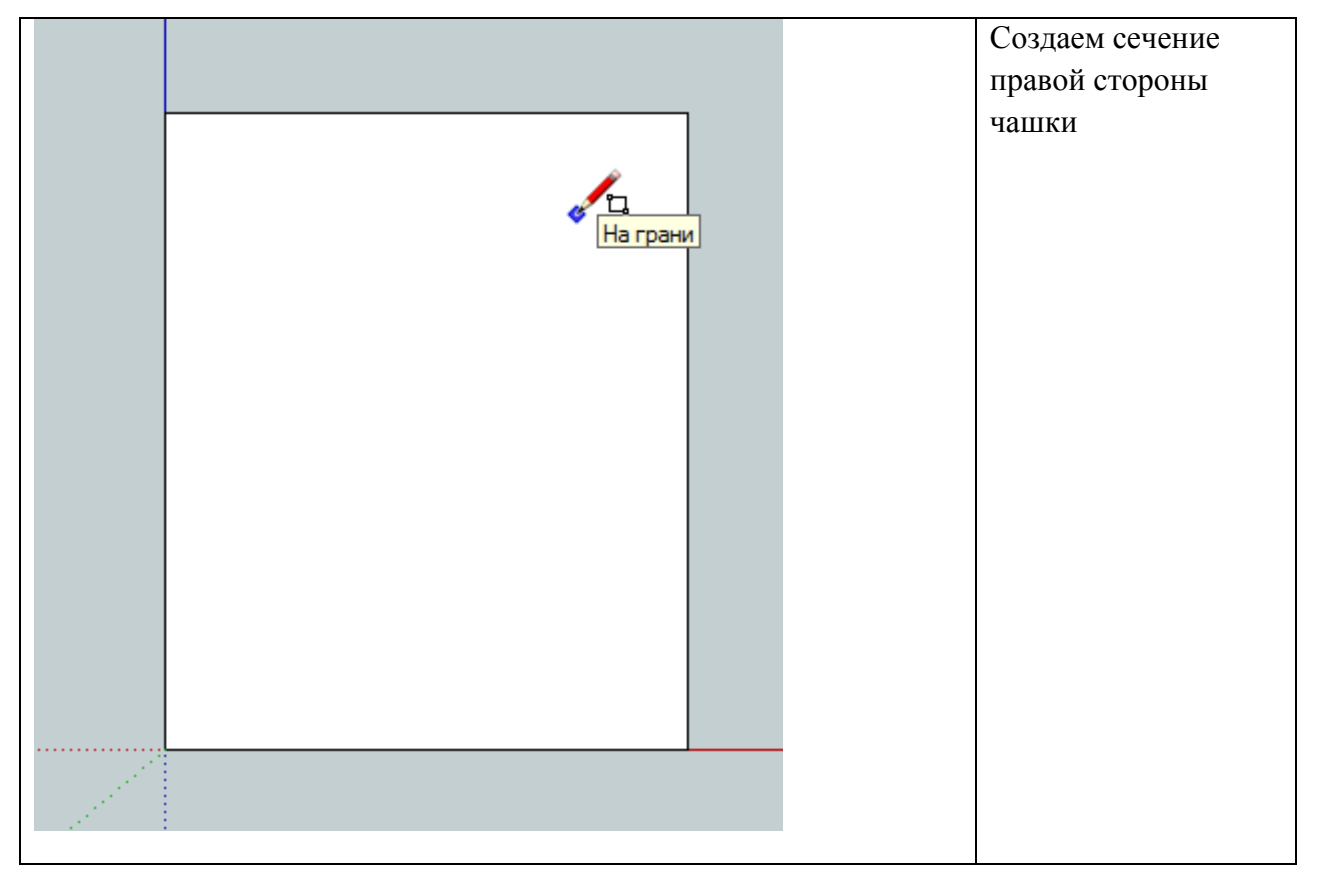

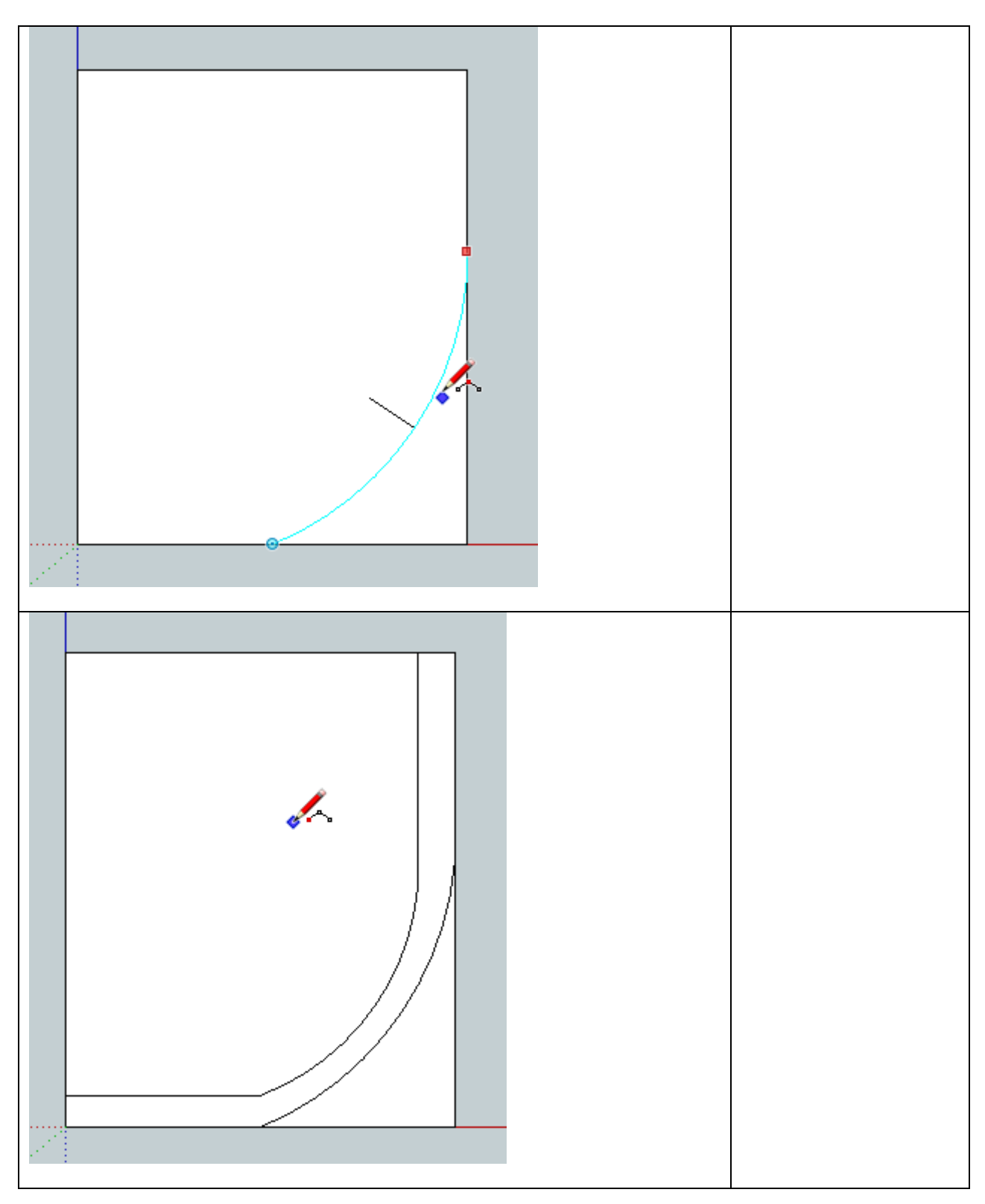

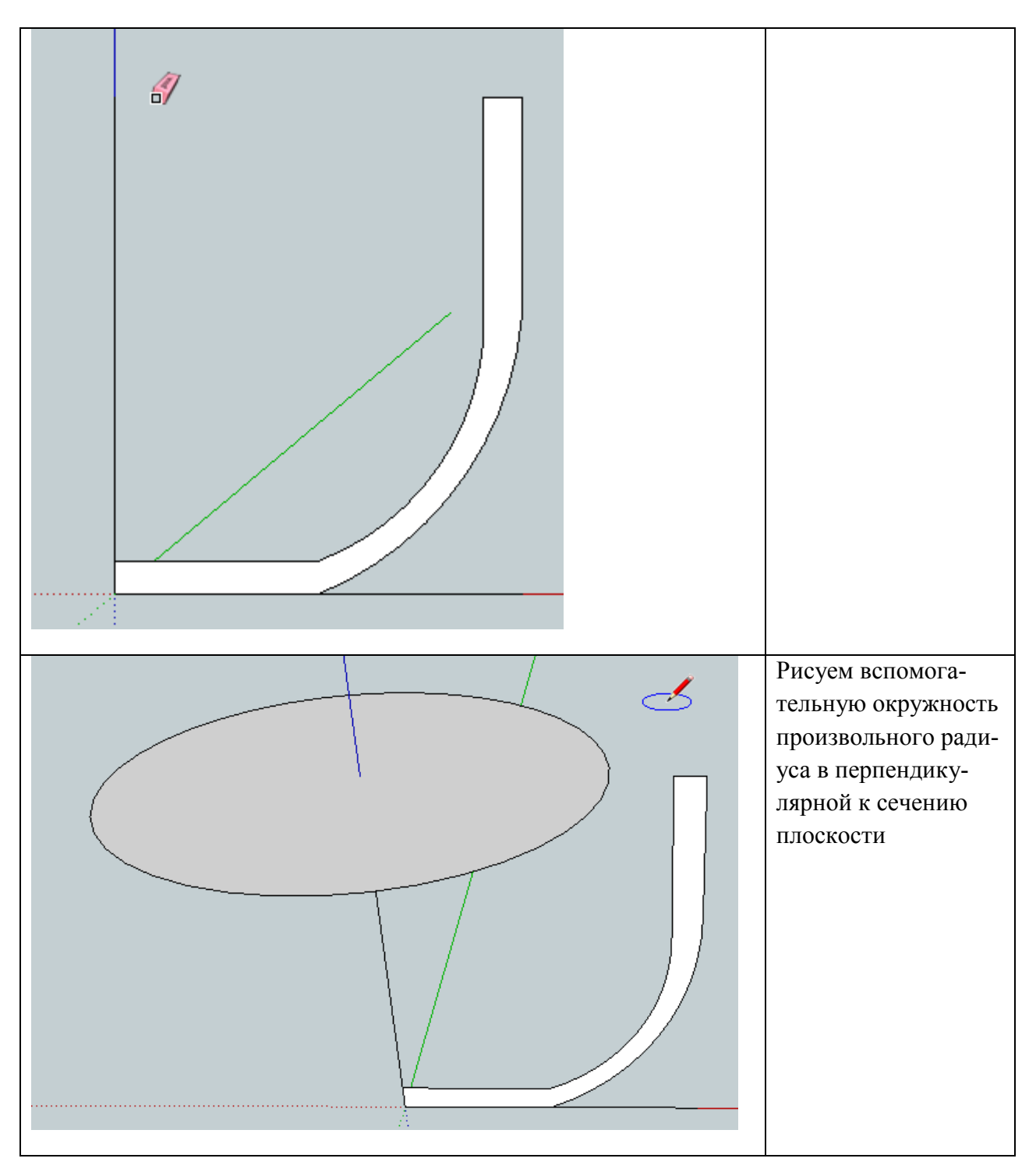

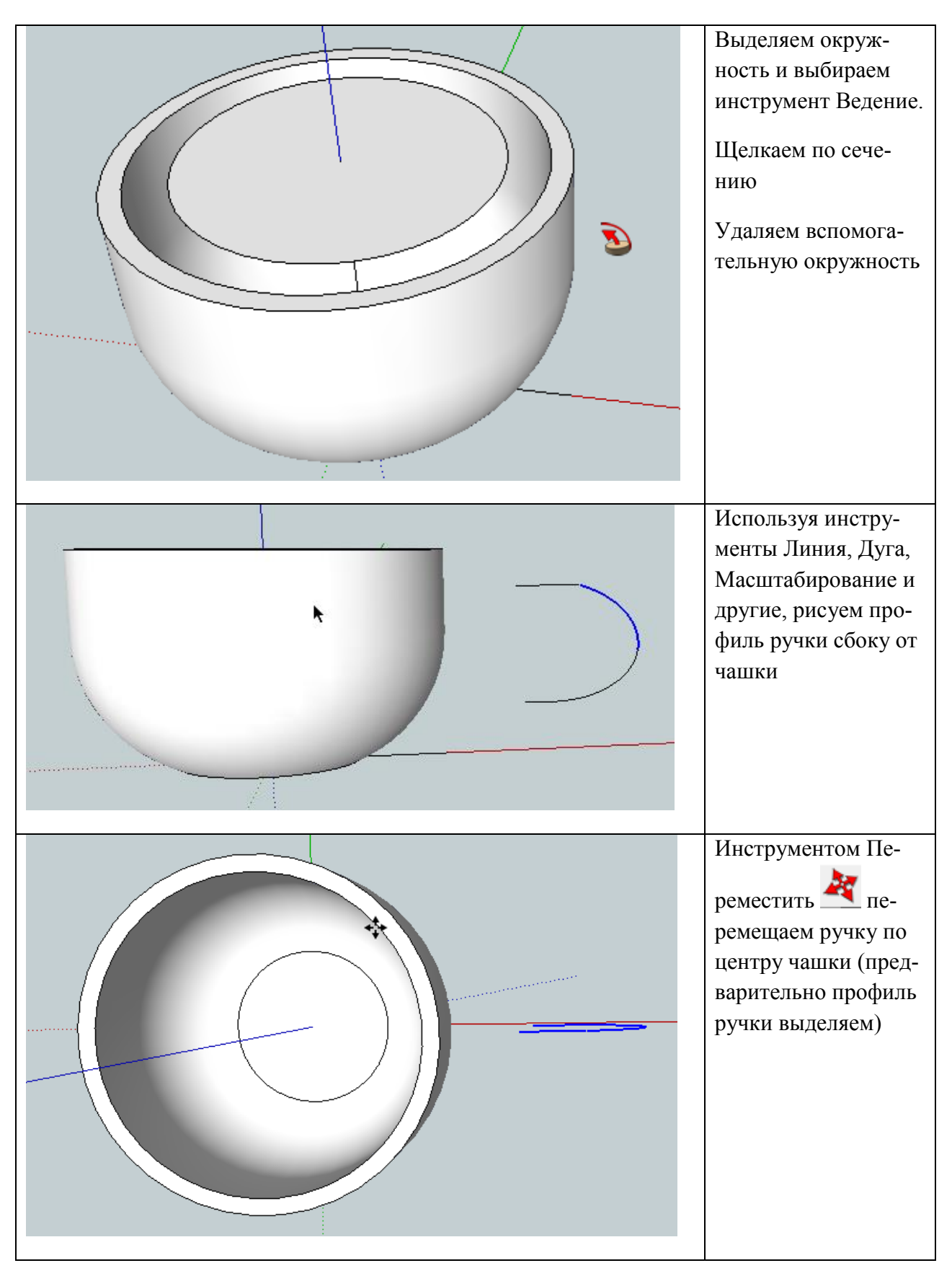

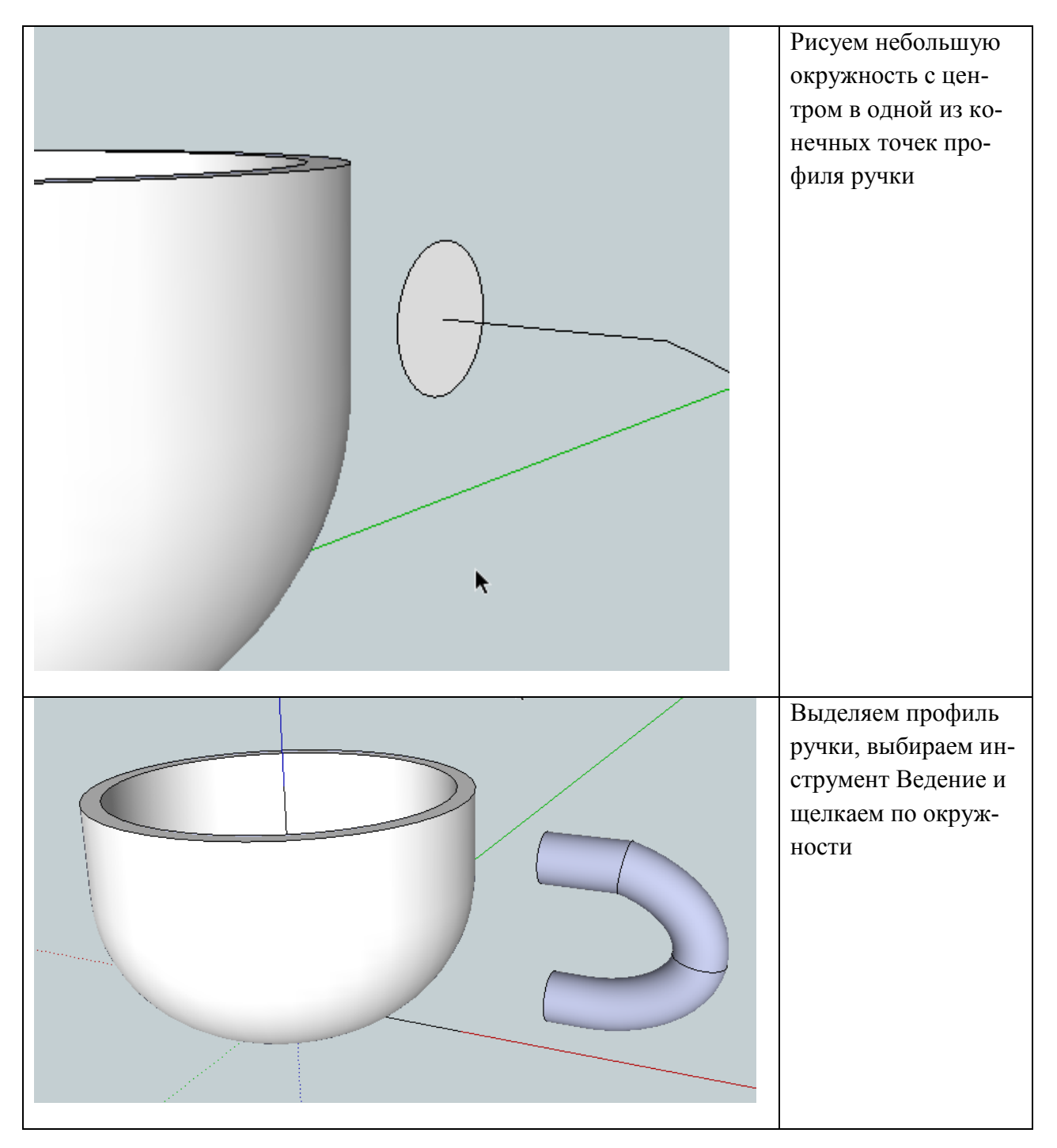

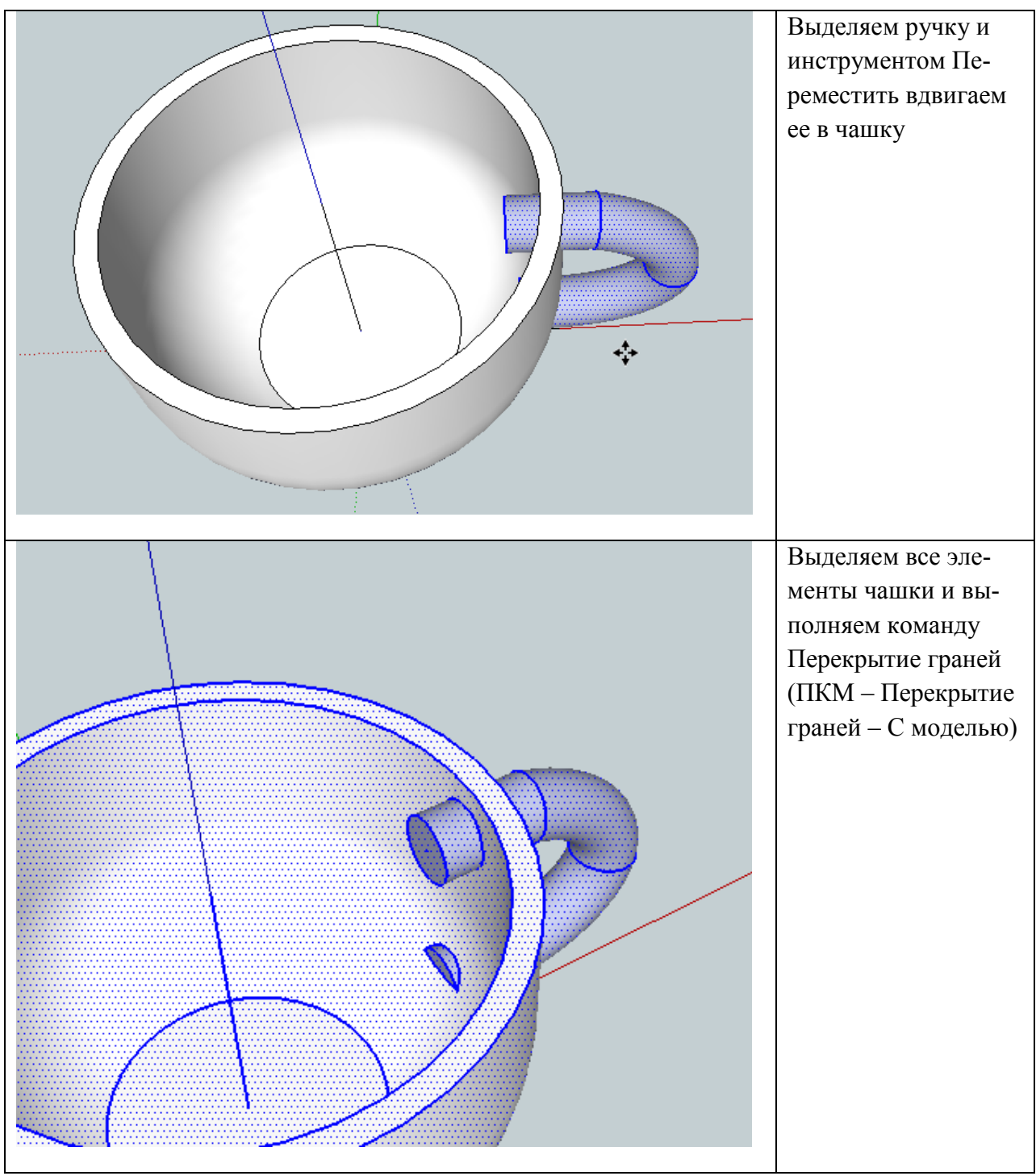

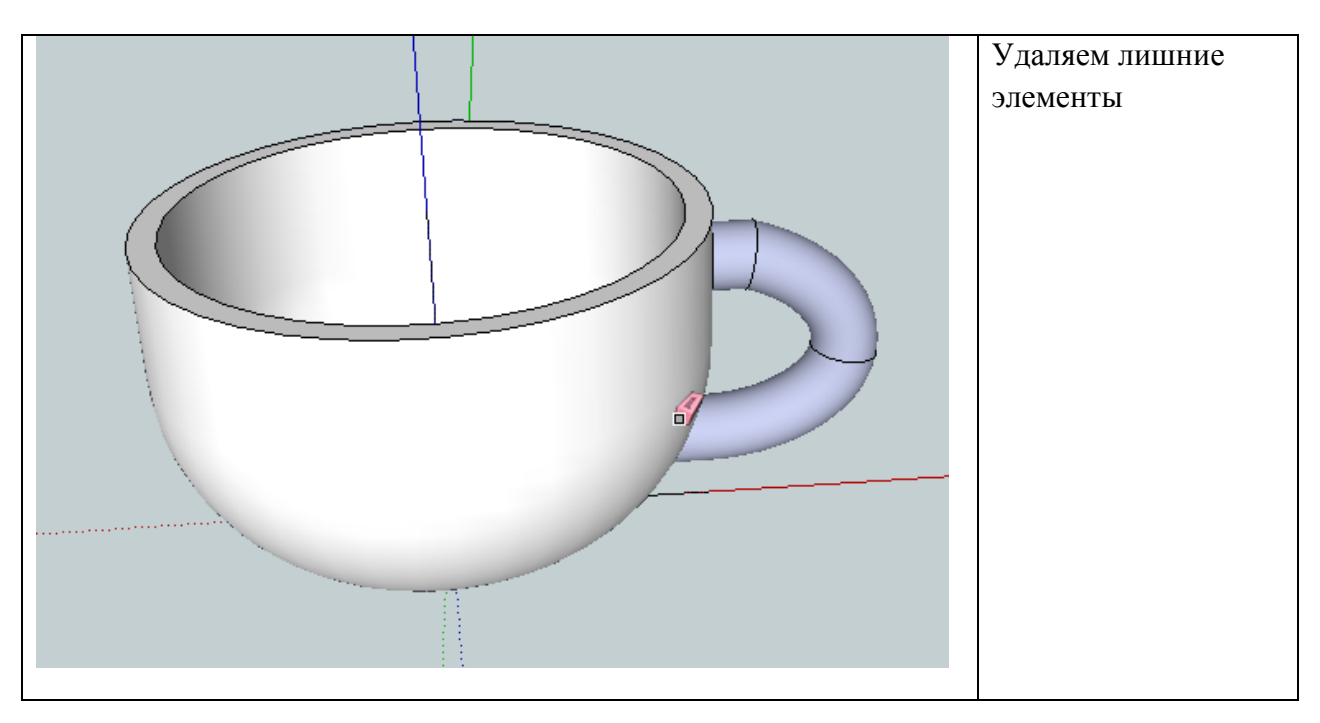